# Operating manual OPC Server

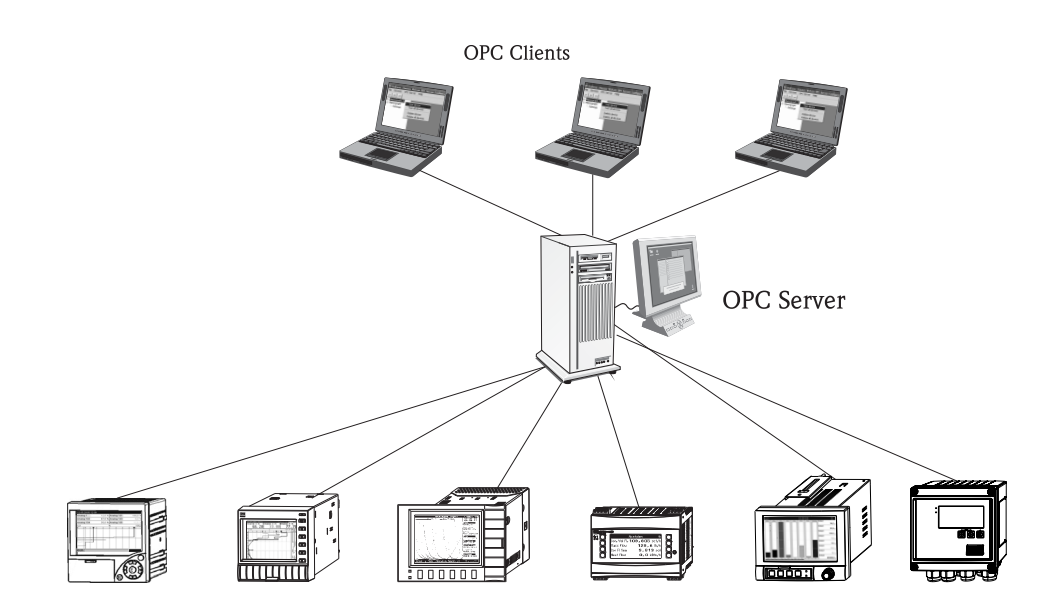

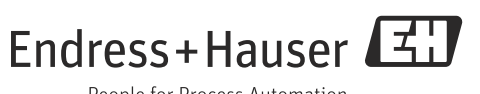

 $\bigcirc$ 

OPC Server - Standard Softwareschnittstelle zum Austausch von Messdaten Betriebsanleitung

(Bitte lesen, bevor Sie die Software in Betrieb nehmen)

 $\binom{en}{ }$ 

OPC Server - Standard software interface for exchange of measuring data Operating manual (Please read before installing the software)

 $(i)$ 

OPC Server - Interfaccia software standard per lo scambio di dati di misura Manuale operativo (Leggere prima di installare il software)

Deutsch ab Seite 2

from page 16

English

Italiano da pagina 30

## Inhaltsverzeichnis

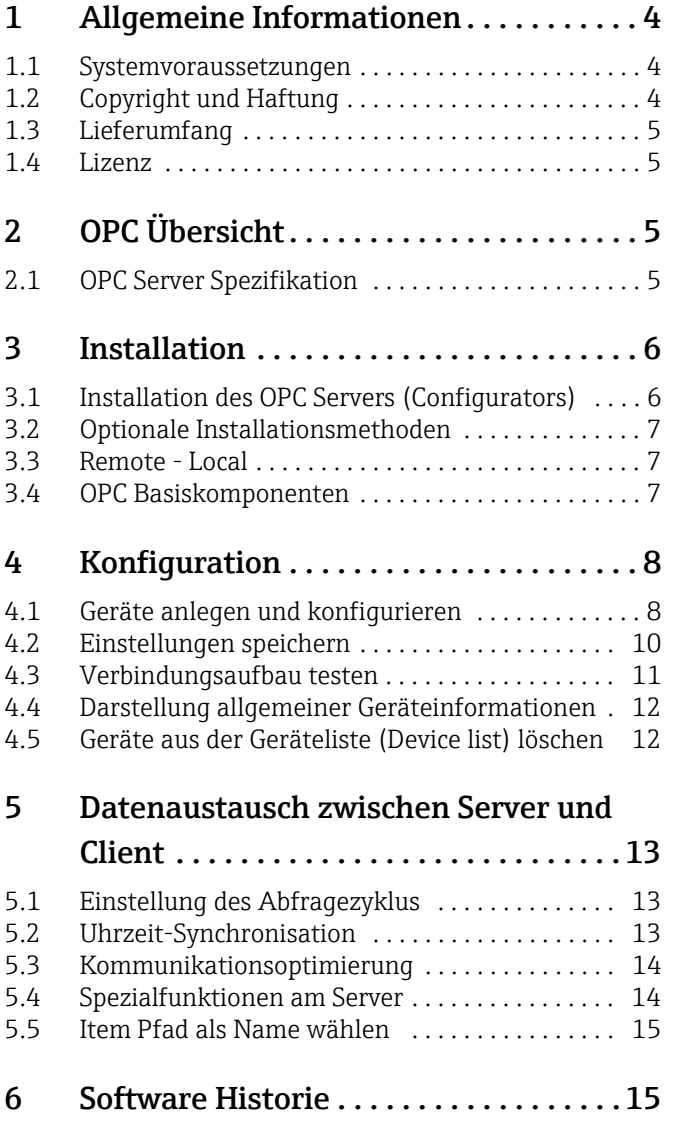

## <span id="page-3-0"></span>1 Allgemeine Informationen

Dieser OPC-Server ermöglicht den Datenzugriff auf Geräte von Endress+Hauser. Diese Daten werden OPC Clients quasi in Echtzeit zur Verfügung gestellt. Die Kommunikation erfolgt entweder über eine RS232/RS485 Schnittstelle oder eine TCP/IP Verbindung. Die Bediensprache ist Englisch.

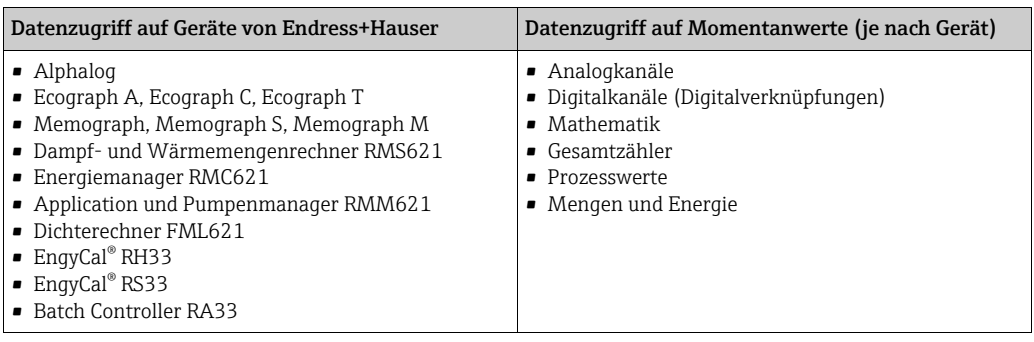

#### Spezialfunktionen

- Ferngesteuerte Relais (Telealarm Option Memograph M)
- Batch / Charge (Option Memograph M)
- Datum / Uhrzeitsynchronisation

#### Software Update

Besitzen Sie eine gültige Lizenz des OPC Servers, können Sie im Internet unter www.endress.com die aktuelle Software Version laden.

#### Eingetragene Warenzeichen

Microsoft®, Windows®, Windows NT™, Windows Server®, Windows 7™, Windows 8™, Windows 10™ und das Microsoft Logo sind eingetragene Warenzeichen der Microsoft Corporation. Alle anderen Marken- und Produktnamen sind Warenzeichen oder eingetragene Warenzeichen der jeweiligen Unternehmen und Organisationen.

#### <span id="page-3-1"></span>1.1 Systemvoraussetzungen

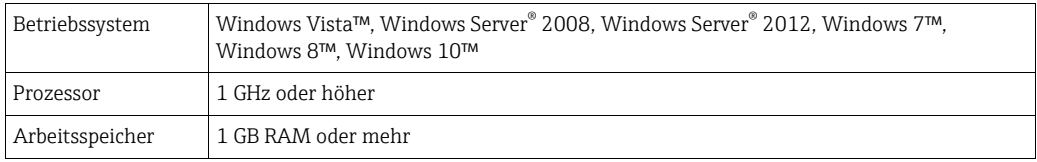

Zur Installation wird die ".NET Framework 2.0 Redistributables" benötigt, welche bei Bedarf von der Microsoft™-Homepage heruntergeladen werden kann.

### <span id="page-3-2"></span>1.2 Copyright und Haftung

All Rights reserved. COPYRIGHT Endress+Hauser Wetzer 2005. Das Softwareprogramm OPC Server und die begleitende Dokumentation sind Eigentum von Endress+Hauser. Kein Teil dieser Software oder Dokumentation darf ohne die schriftliche Erlaubnis von Endress+Hauser reproduziert, verteilt oder in digitaler Form gespeichert werden. Eine Verletzung dieser Bestimmungen kann zum Gegenstand strafrechtlicher Verfolgung werden und zu Schadensersatzforderungen führen.

#### <span id="page-4-0"></span>1.3 Lieferumfang

Sie erhalten ein komplettes OPC Server Paket, bestehend aus

- CD Hülle
- Kurzanleitung gedruckt
- Installations CD mit folgendem Inhalt:
	- OPC Server Software Installationsdatei setup.exe
	- Diese ausführliche Betriebsanleitung
	- Zusatzinformationen zu OPC Server und Windows XP Service pack 2 'Using OPC via DCOM with XP SP2.pdf'

#### <span id="page-4-1"></span>1.4 Lizenz

Indem Sie die Software auf Ihrem Computer installieren, erklären Sie, dass Sie die Bedingungen der entsprechenden Lizenzvereinbarung akzeptieren. Die vollständige Lizenzvereinbarung befindet sich auf der CD-ROM.

## <span id="page-4-2"></span>2 OPC Übersicht

OLE for Process Control (OPC) wurde für die Anbindung von Prozess Hardware und Software an Windows basierten Applikationen entwickelt. OPC ist ein einheitlicher Standard, der den Zugang auf Messdaten von Feldgeräten ermöglicht. Dieser Standard ist unabhängig von Datentyp und -quelle.

Der OPC Server bietet die Möglichkeit, unterschiedlichen Softwarepaketen die Messdaten eines Registriergerätes oder Energiemanagers zur Verfügung zu stellen. Hierfür musste bisher generell eine kundenspezifische Software oder ein Gerätetreiber geschrieben werden. Das Ziel des OPC Standards ist die Festlegung einer gemeinsamen Schnittstelle, die von jeder Firmen-, SCADA-, HMI- oder kundenspezifischer Software verwendet werden kann. Wird ein OPC Server für ein bestimmtes Gerät entwickelt, kann er von jeder OPC Client Anwendung genutzt werden. OPC Server verwenden Microsoft's Distributed Component Object Model (DCOM) für die Kommunikation mit Clients. Die DCOM Technologie ermöglicht den Informationsaustausch zwischen Software Anwendungen und Prozess Hardware in 'Echtzeit'.

### <span id="page-4-3"></span>2.1 OPC Server Spezifikation

Dieser OPC Server erfüllt die Anforderungen der OPC Spezifikationen, Daten einem OPC Client zur Verfügung zu stellen. Dieser Server erlaubt OPC Data Access (DA) Version 1.0, 2.0 und 3.0. Der OPC Server benötigt nur geringfügige Konfigurationseinstellungen nach der Installation. Die Kommunikation erfolgt durch automatische Geräteerkennung, ohne zusätzliche Einstellungen des Bedieners.

Der OPC Server ermöglicht flexiblen und leistungsfähigen Datenaustausch, bei komfortabler und einfacher Bedienung.

### <span id="page-5-0"></span>3 Installation

Dieses Kapitel führt Sie durch die Installation des OPC Servers. Bitte lesen Sie sich die Anweisungen sorgfältig durch, um Probleme zu vermeiden.

#### <span id="page-5-1"></span>3.1 Installation des OPC Servers (Configurators)

Bevor Sie mit der Installation der Software beginnen, stellen Sie bitte sicher, dass Sie auf Ihrem Computer Administratorrechte haben.

**Hinweis!** 

Falls UAC (User Account Control = Benutzerkontensteuerung) eingeschaltet ist, muss zusätzlich die Installation bestätigt werden.

Bevor Sie die aktuelle OPC Server Version installieren, empfehlen wir bereits existierende Versionen des OPC Servers zu entfernen (deinstallieren):

1. Öffnen Sie das Windows Menü 'Programme ändern oder entfernen' im Menü 'Systemsteuerung'.

#### Hinweis!

Wird eine bereits vorhandene Version des OPC Servers nicht entfernt, kann dies bei einer Neuinstallation zu Fehlern führen.

Die Installation startet, sobald die CD in das CD Laufwerk eingelegt wird. Ist dies nicht der Fall, muss das Installationsprogramm manuell gestartet werden:

- 1. Öffnen Sie hierzu mit dem Windows Explorer (oder einem anderen File Management Programm) das entsprechende Installationsverzeichnis und starten Sie die "Setup.exe".
- 2. Folgen Sie den Anweisungen des Installations Wizards.

Hinweis!

Lizenzierung: Um die Installation vollständig durchführen zu können, müssen Sie die Lizenzvereinbarung akzeptieren (erscheint im 'Licence agreement' Dialogfenster). Der OPC Server kann entweder als Vollversion oder als Trialversion installiert werden. Die Trialversion ist 30 Tage gültig. Nach Ablauf dieses Zeitraums endet die Funktionsfähigkeit der Trialversion.

3. Bei Installation der Vollversion müssen Sie eine gültige Kombination aus 'Serial number' und 'Registration key' eingegeben - zu finden auf dem 'Label of Authenticity' (siehe Rückseite der Kurzanleitung).

Hinweis!

An dem 'Label of Authenticity', einem silberfarbenen Aufkleber, erkennen Sie, dass es sich bei der vorliegende Software um eine Originalsoftware von Endress+Hauser handelt.

4. Für die Installation der Trialversion brauchen Sie keine Installationsinformationen eingegeben, d.h. die Felder können leer bleiben.

#### Hinweis!

Werden keine 'Registration information' oder eine nicht gültige Kombination aus 'Serial number' und 'Registration key' eingegeben, erfolgt automatisch die Weiterleitung zur Installation der Trialversion. Zu diesem Zeitpunkt können Sie zum Dialogfenster 'Registration information' zurückkehren, um eine gültige Kombination aus 'Serial number' und 'Registration key' einzugeben.

- 5. Im Dialogfenster 'Setup Type' wird die Möglichkeit gegeben, die gewünschte Funktion des OPC Servers zu wählen (siehe [Kap. 3.2\)](#page-6-0). Diese Auswahl kann nur während der Installation getroffen werden. Soll die Funktion später geändert werden, muss der OPC Server neu installiert werden.
- 6. Das Installationsprogramm des OPC Servers kopiert alle notwendigen Dateien und Libraries auf den Computer.

7. Es wird einen Eintrag im Hauptmenü 'Start » Alle Programme » Endress+Hauser» OPC Server' erzeugt und ein Icon 'E+H OPC Configurator' auf dem Desktop erstellt.

### <span id="page-6-0"></span>3.2 Optionale Installationsmethoden

Der OPC Server kann als 'Service' oder als 'Applikation' installiert werden.

#### 3.2.1 Der OPC Server als Service

Der OPC Server als Service erfüllt OutProc COM Server (local oder remote) und arbeitet nach den Microsoft Windows Servicedefinitionen. Eine Service-Anwendung folgt den Schnittstellenrichtlinien des "Service Control Managers" (SCM).

Die Anwendung kann automatisch bei Systemstart, durch den Benutzer über die Systemsteuerung » Verwaltung » Dienste, oder durch eine andere Anwendung, welche die Servicefunktionen verwendet, gestartet werden.

Servicefunktionen können ausgeführt werden, auch wenn kein Benutzer im System angemeldet ist. Der OPC Server als Service hat keine Bedienoberfläche.

#### 3.2.2 Der OPC Server als Applikation

Der OPC Server als Applikation erfüllt OutProc COM Server (local oder remote). Der OPC Server arbeitet als selbstständiges Programm und wird bei Bedarf vom OPC Client gestartet. Der OPC Server kann sowohl auf dem selben Computer (local), als auch auf einem anderen Computer (remote), als der OPC Client installiert werden.

### <span id="page-6-1"></span>3.3 Remote - Local

Der OPC Server kann sowohl auf dem selben Computer (local), als auch auf einem anderen Computer (remote), als der OPC Client installiert werden.

### <span id="page-6-2"></span>3.4 OPC Basiskomponenten

Ab der Version 5.00.01.00 werden die Basiskomponenten der OPC Foundation für x86 und x64 Architekturen bei der Installation mit ins Installationsverzeichnis kopiert. Nach Bedarf können diese anschließend auf dem Zielrechner installiert werden.

## <span id="page-7-0"></span>4 Konfiguration

Bevor über einen OPC Client mit Geräten von E+H kommuniziert werden kann, müssen diese mit Hilfe des OPC Configurators angelegt bzw. konfiguriert werden. Öffnen Sie dazu an Ihrem PC den OPC Configurator im Startmenü Programme.

### <span id="page-7-1"></span>4.1 Geräte anlegen und konfigurieren

Nachdem das Programmfenster geöffnet ist, wählen Sie Devices aus der Hauptmenüleiste und klicken Sie auf Add Device.

| 爬 Endress+Hauser Wetzer OPC Server Configurator |                    |                    |      |  |
|-------------------------------------------------|--------------------|--------------------|------|--|
| File                                            |                    | Devices OPC Server | Help |  |
|                                                 | Add device         |                    |      |  |
| $\overline{\phantom{a}^+}$                      | Test all devices   |                    |      |  |
| ∓⊡ M                                            | Delete all devices |                    |      |  |
|                                                 |                    |                    |      |  |
|                                                 |                    |                    |      |  |
|                                                 |                    |                    |      |  |
|                                                 |                    |                    |      |  |

*Abb. 1: Gerät anlegen - Add device-Fenster öffnen*

Ein neues Fenster (Add new device) wird geöffnet, in dem Sie die entsprechenden Geräteparameter einstellen.

#### 4.1.1 Main settings

Hier werden der Gerätename und die Kommunikationsparameter festgelegt.

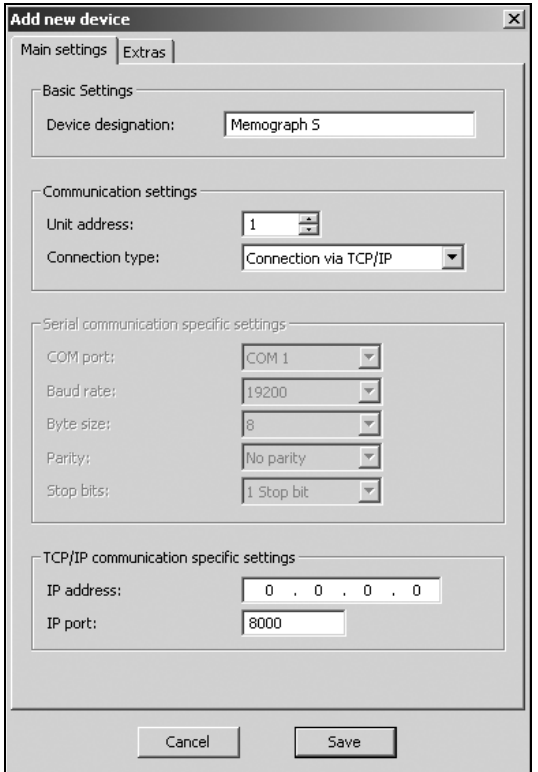

*Abb. 2: Geräte anlegen und konfigurieren - Grundeinstellungen*

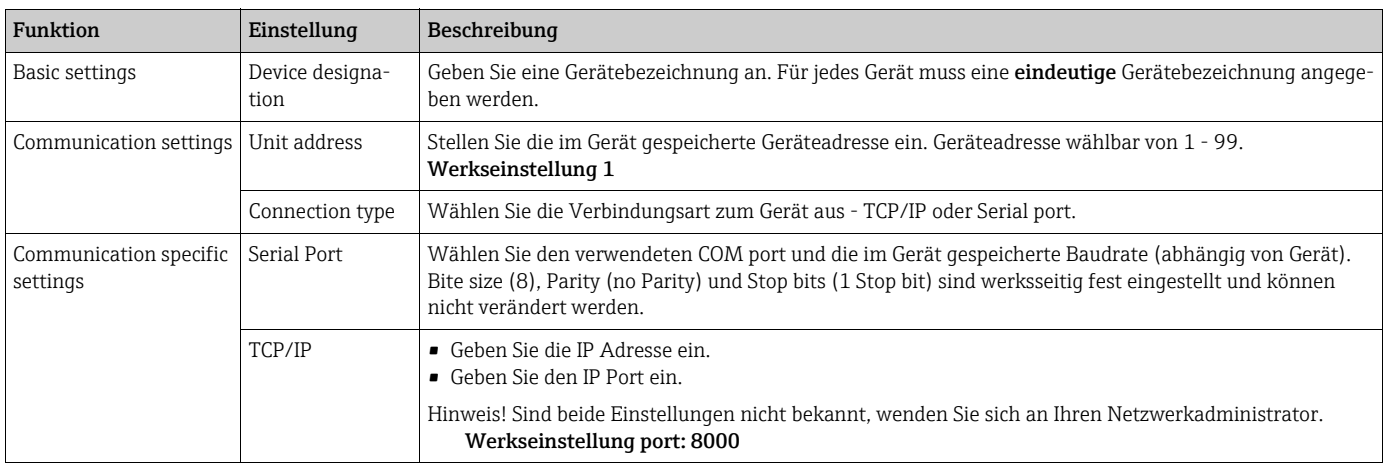

### 4.1.2 Extras

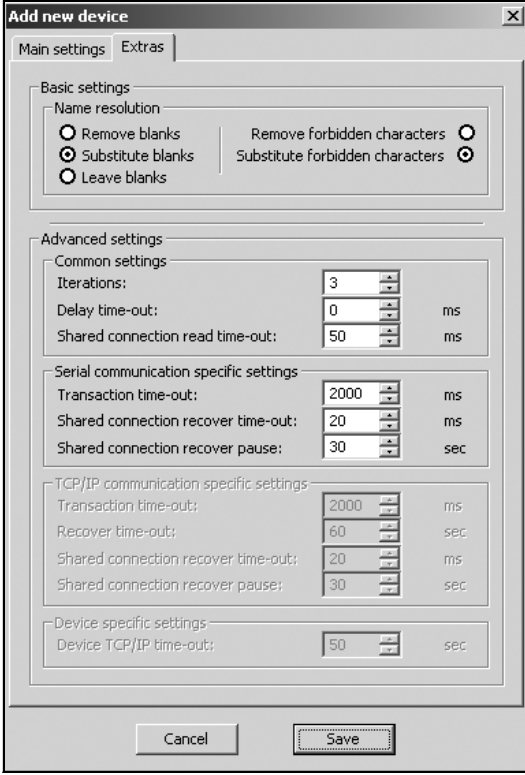

*Abb. 3: Geräte anlegen und konfigurieren - Extras*

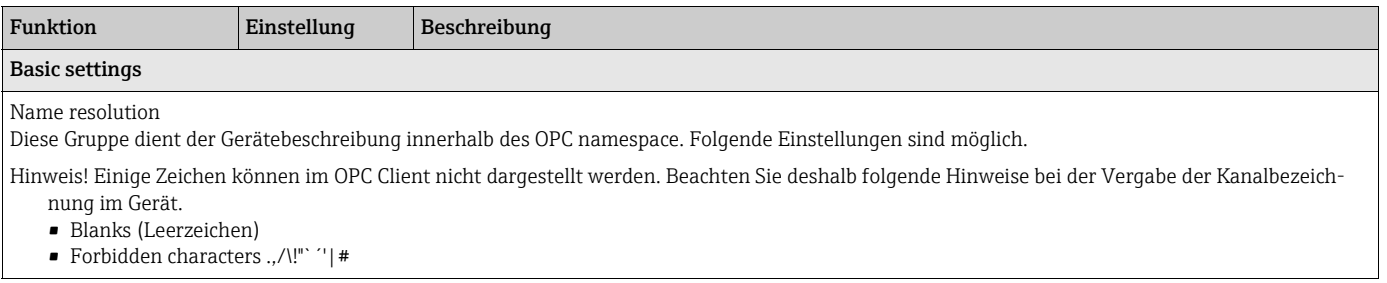

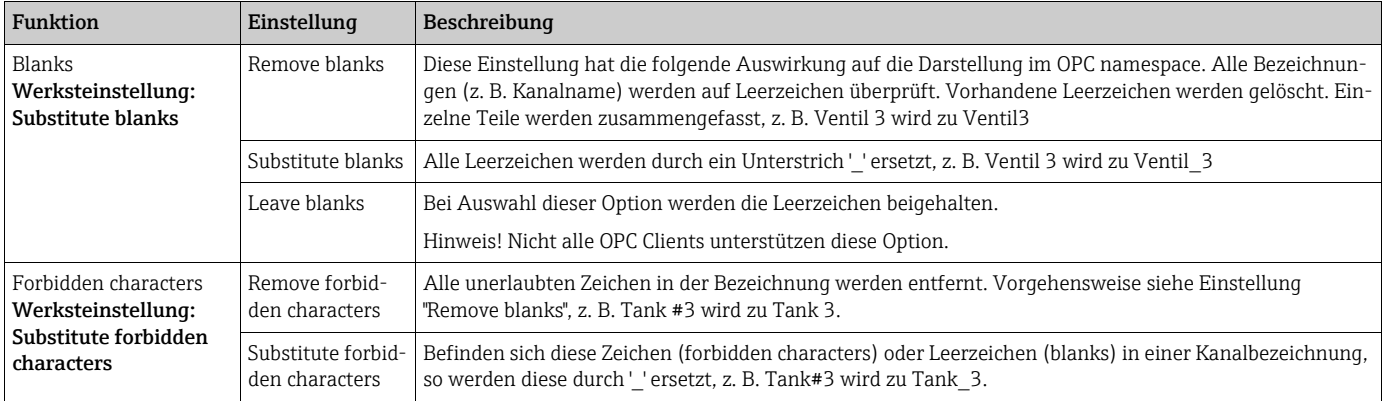

#### Advanced settings

Hinweis! Übernehmen Sie die Werkseinstellungen. Ändern Sie die Einstellungen nur in Ausnahmefällen, z. B. wenn der Verbindungsaufbau optimiert werden soll. Änderungen sollten nur von Personen mit den entsprechenden Fachkenntnissen durchgeführt werden.

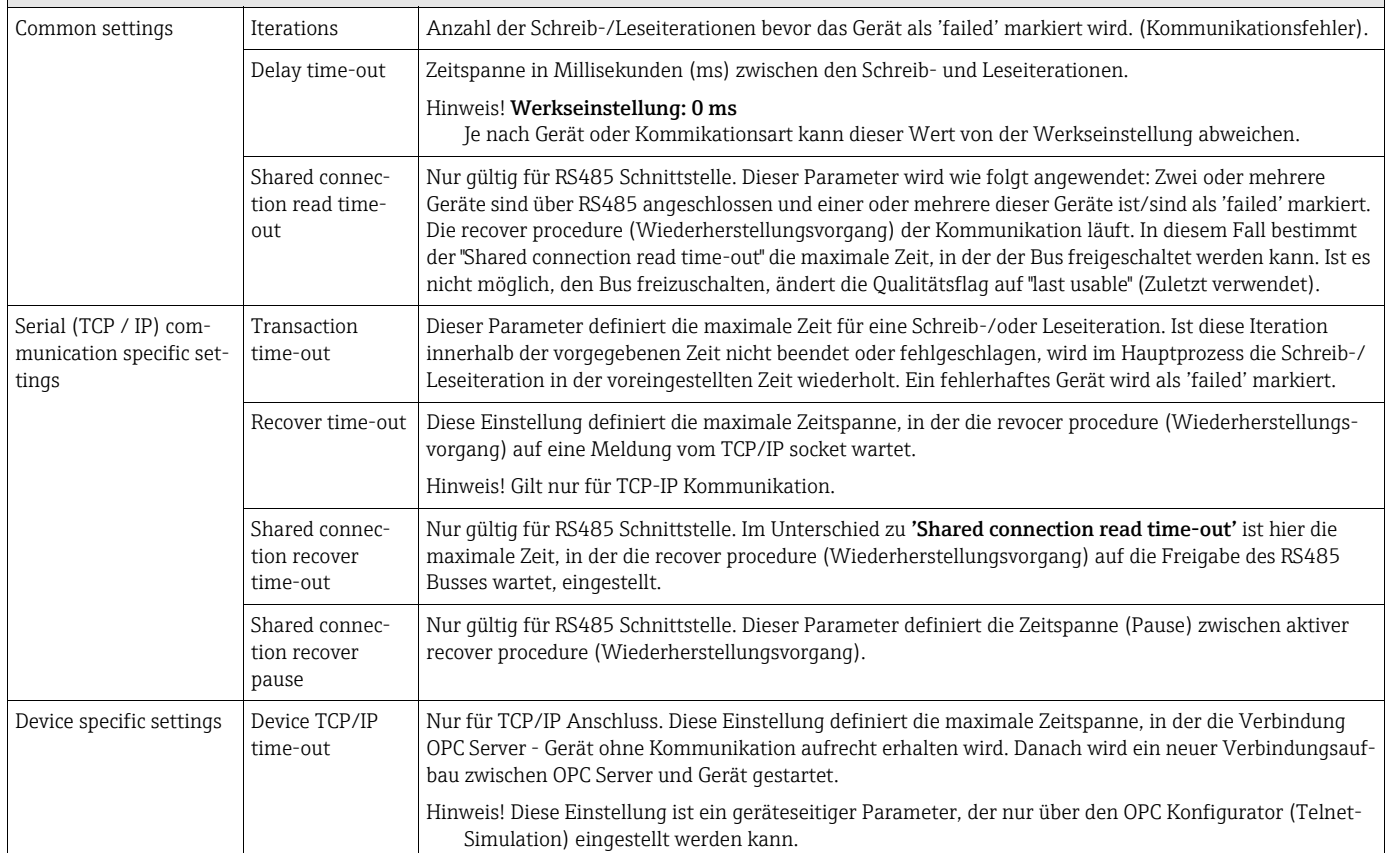

## <span id="page-9-0"></span>4.2 Einstellungen speichern

Wählen Sie in diesem Fenster Save und speichern Sie die neuen Einstellungen. Änderungen in den Einstellungen sind jederzeit möglich. Wählen Sie dazu mit einem Doppelklick das entsprechende Gerät aus der Geräteliste aus. Die geänderten Einstellungen immer mit Save speichern.

### <span id="page-10-0"></span>4.3 Verbindungsaufbau testen

Solange keine Verbindung zum Gerät aufgebaut wurde, ist der Device Status - Untested. Stellen Sie eine Verbindung zum Gerät her, um die Einstellungen zu testen. Sie können alle Geräte auf einmal oder jedes Gerät einzeln testen.

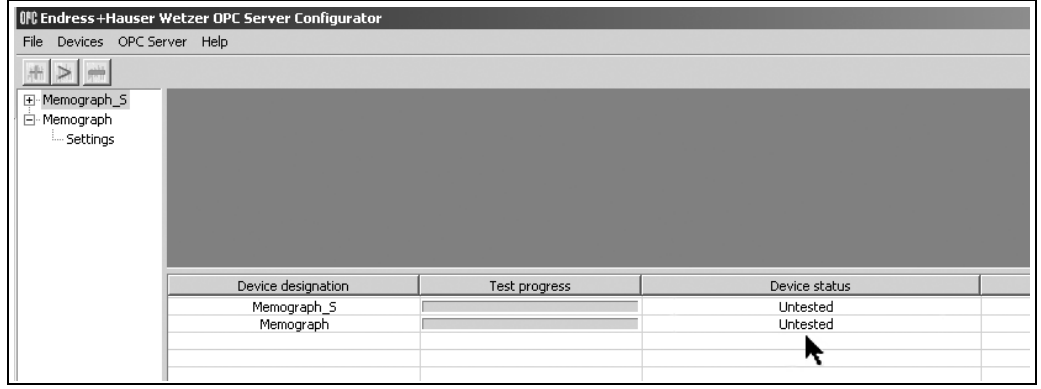

*Abb. 4: Gerätestatuszeile*

- Alle Geräte: Klicken Sie in der Hauptmenüleiste Devices » Test all devices
- Einzelnes Gerät: Klicken Sie in der Geräteliste mit der rechten Maustaste auf das entsprechende Gerät und wählen Sie Test device.

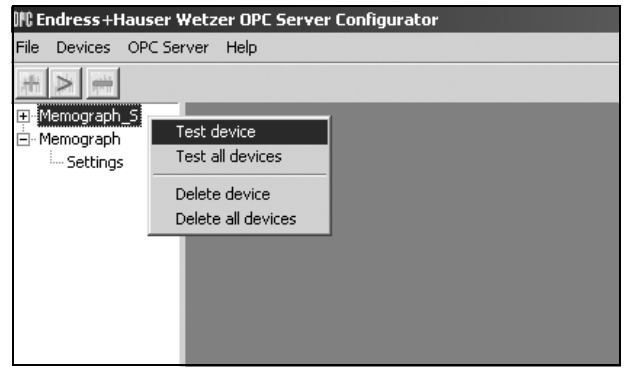

<span id="page-10-1"></span>*Abb. 5: Verbindungsaufbau testen*

Bei einem erfolgreichen Verbindungsaufbau erscheint in der Gerätestatuszeile Device status: Device successfully defined and tested.

Kann keine Verbindung zum Gerät aufgebaut werden, erscheint folgender Gerätestatus Device status: Device unconnected or incorrectly configured. Überprüfen Sie die Einstellungen im OPC Server Configurator mit den Einstellungen im Gerät.

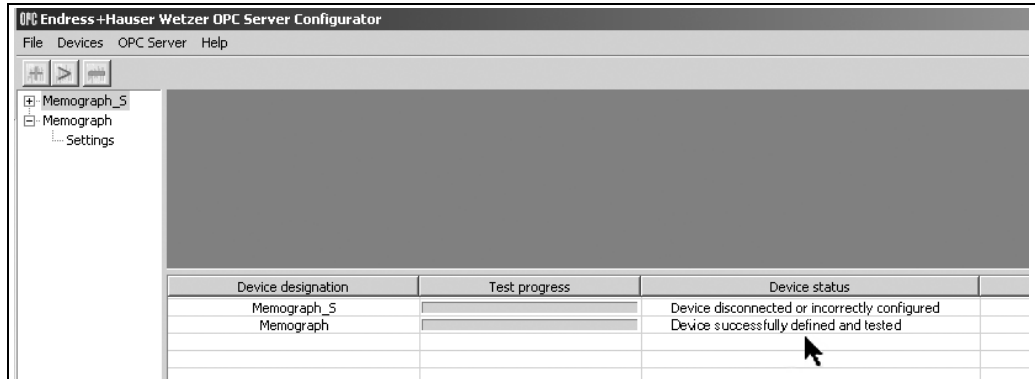

*Abb. 6: Gerätestatus nach dem Verbindungsaufbau*

#### <span id="page-11-0"></span>4.4 Darstellung allgemeiner Geräteinformationen

Wählen Sie ein Gerät aus der Geräteliste (Doppelclick) aus. Es erscheinen folgende Informationen ( $\rightarrow$  [Abb. 7](#page-11-2)):

- Active Data: Aktive Kanäle mit Kanalname, Kanaltyp und Integration.
- Device Information: Informationen (Hardware, Software) über das Gerät.
- Settings: Gespeicherte Einstellungen im OPC Server Configurator

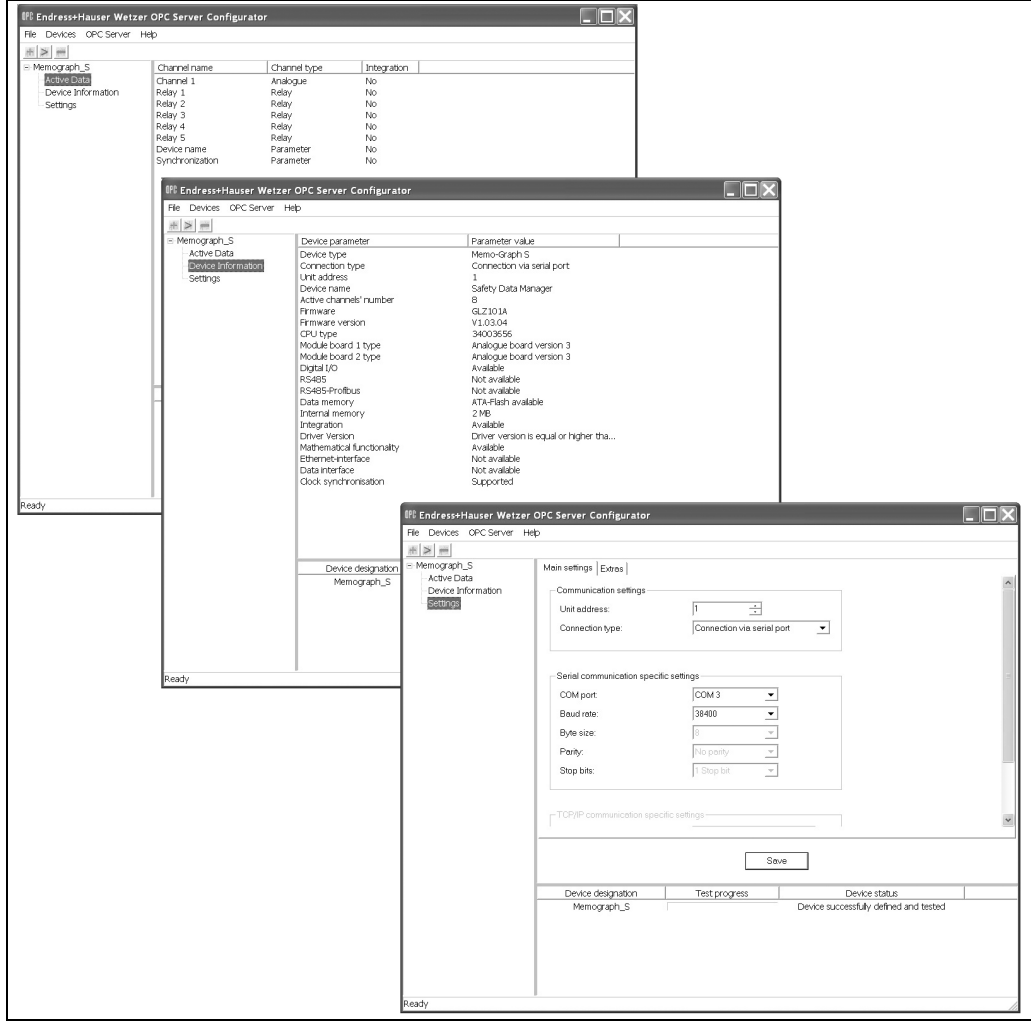

<span id="page-11-2"></span>*Abb. 7: Allgemeine Geräteinformationen*

Die Konfiguration ist hiermit abgeschlossen. Sie können nun mit Ihrem Client auf die Daten der angeschlossenen Geräte zugreifen.

### <span id="page-11-1"></span>4.5 Geräte aus der Geräteliste (Device list) löschen

Geräte können jederzeit aus der Geräteliste gelöscht werden. Sie können jedes Gerät einzeln oder alle Geräte auf einmal löschen.

- Alle Geräte: Klicken Sie in der Hauptmenüleiste Devices / Delete all devices.
- Einzelnes Gerät: Klicken Sie in dem Fenster mit der Ansicht der Geräteliste mit der rechten Maustaste auf das entsprechende Gerät und wählen Sie Delete device, [s. Abb. 5](#page-10-1).

## <span id="page-12-0"></span>5 Datenaustausch zwischen Server und Client

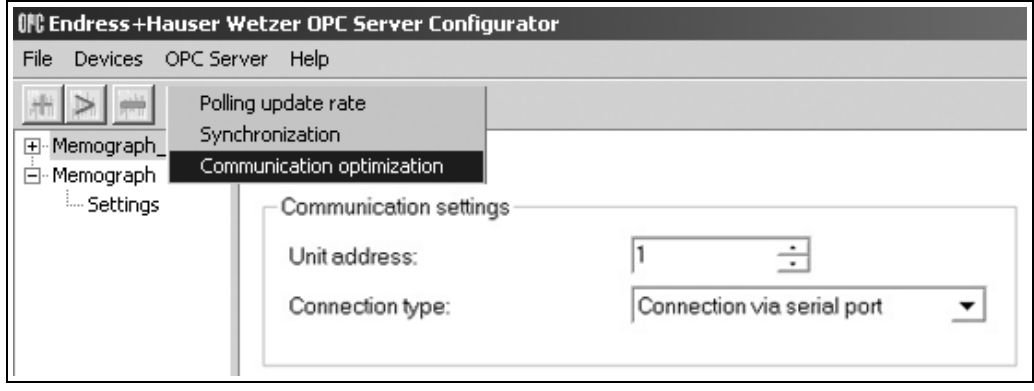

*Abb. 8: OPC Server Menü*

### <span id="page-12-1"></span>5.1 Einstellung des Abfragezyklus

Der vorliegende OPC Server unterstützt eine sog. Event-driven Methode, bei der der Server Daten zyklisch an den Client sendet, sobald Änderungen vorliegen. Damit werden Probleme, die im asynchronen Modus auftreten können, eliminiert.

Dazu ist die Einstellung des Abfragezyklus notwendig. Klicken Sie dazu im Hauptmenü OPC Server » Polling update rate.

Durch das Einstellen der OPC Poll update rate wird festgelegt, wie oft eine Datenabfrage der konfigurierten Geräte durchgeführt werden soll. Die werksseitige Einstellung dieses Wertes ist 50 ms.

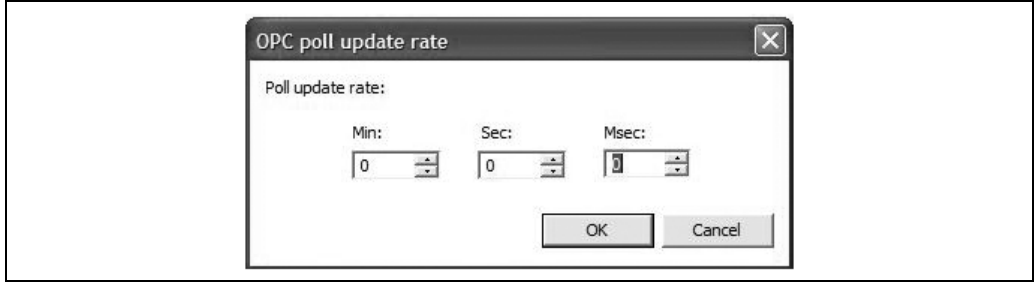

*Abb. 9: Einstellung Abfragezyklus*

Hinweis!

Gehen Sie mit dieser Einstellung sorgfältig um. Ein zu hoher Abfragezyklus würde sonst eine deutliche Erhöhung des Datenverkehrs zum Gerät und eine Auslastung der Ressourcen bedeuten. Im umgekehrten Fall führt ein zu geringer Abfragezyklus zu einer Verlangsamung der Aktualisierung der Momentanwerte.

### <span id="page-12-2"></span>5.2 Uhrzeit-Synchronisation

Der OPC Server unterstützt eine Uhrzeitsynchronisation zwischen PC (OPC Client) und Memograph S, Memograph M, EngyCal® RH33, EngyCal® RS33 bzw. Batch Controller RA33. Hier wird ein Synchronisationsintervall eingestellt, welches die Zeitabstände der Uhrzeitsynchronisation festlegt.

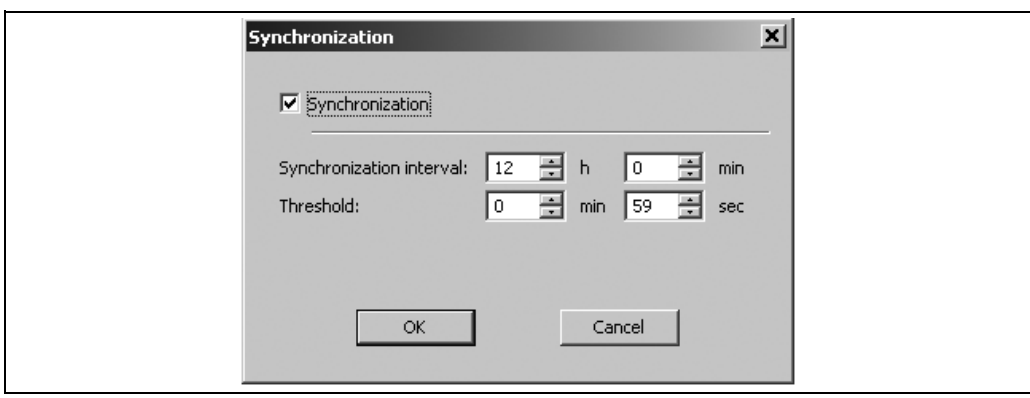

*Abb. 10: Uhrzeitsynchronisation mit Memograph S*

### <span id="page-13-0"></span>5.3 Kommunikationsoptimierung

In diesem Menü wird die Kommunikation zum Gerät in einem optimierten Modus eingestellt. Ist diese Einstellung erfolgt, werden nur die im OPC Client aktivierten Kanäle im OPC Server aktualisiert.

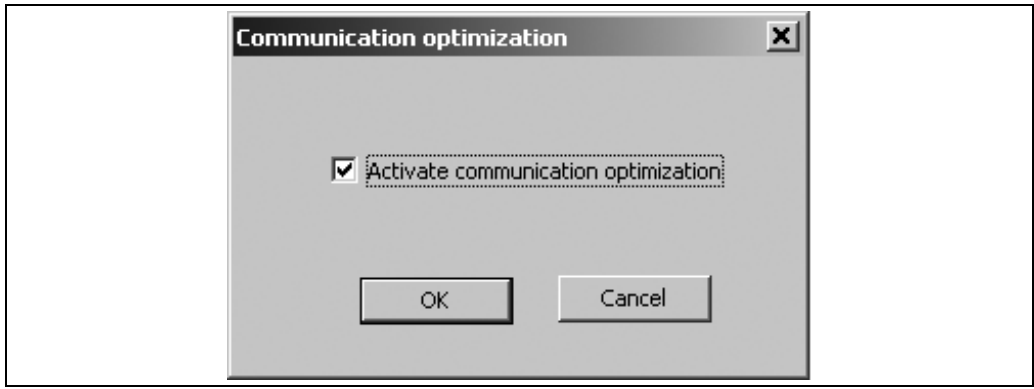

*Abb. 11: Kommunikationsoptimierung*

Hinweis!

Der WinCC OPC Client funktioniert nur dann, wenn diese Optimierung deaktiviert ist. In diesem Fall wird jeder Kanal beim Datenaustausch zwischen OPC Server und Client ständig aktualisiert. Dies hat wiederum eine deutliche Erhöhung des Datenverkehrs zum Gerät und eine Auslastung der Ressourcen zur Folge, da alle Kanäle ausgelesen werden müssen.

### <span id="page-13-1"></span>5.4 Spezialfunktionen am Server

#### 5.4.1 Batch / Charge (Option) Memograph M

Ab der Version 4.20.0 ist es möglich, vorkonfigurierte Batchprozesse am Memograph M, auf der Grundlage der OPC Data Access Spezifikation, zu verwalten. Dazu erhält der Namensraum im OPC Server unterhalb vom Geräteknoten den Eintrag 'Charge'. Gültige Chargenkonfigurationen werden als Kindknoten unterhalb von 'Charge' angezeigt. Der Knotenname für die Batchkonfiguration wird aus der am Memograph M eingestellten Chargenbeschreibung gebildet. Jeder Konfigurationsknoten enthält folgende Kindelemente:

- Start-Stop
- State
- Name
- Description
- Number
- Counter
- Info

'Info' zeigt die benutzerspezifische Beschreibung der Batchkonfiguration an und ist nur lesbar. Alle anderen Einträge sind sowohl les-/ als auch schreibbar. Der Eintrag 'Counter' erscheint nur, wenn die Batchkonfiguration auf 'Vorwahlzähler' eingestellt ist. Alle Einträge erscheinen ausschließlich in Englisch.

Gestartet und gestoppt wird der Batchprozess durch eine Zustandsänderung des 'Start-Stop' Eintrags. Geräteabhängigkeiten z.B. vorhandene Pflichteingaben müssen vom OPC Client berücksichtigt werden. Ansonsten kann der Batchvorgang nicht ausgeführt werden (siehe Batch Konfiguration in der mitgelieferten Betriebsanleitung). Es werden keine Fehlermeldungen bezüglich fehlender Pflichteingaben etc. an den OPC Client weitergegeben.

### <span id="page-14-0"></span>5.5 Item Pfad als Name wählen

Ab der Version 5.00.01.00 ist es möglich, den Item Pfad als vollständigen Item Name anzeigen zu lassen. Dazu muss die Einstellung 'Use full item path as item name' aktiviert werden:

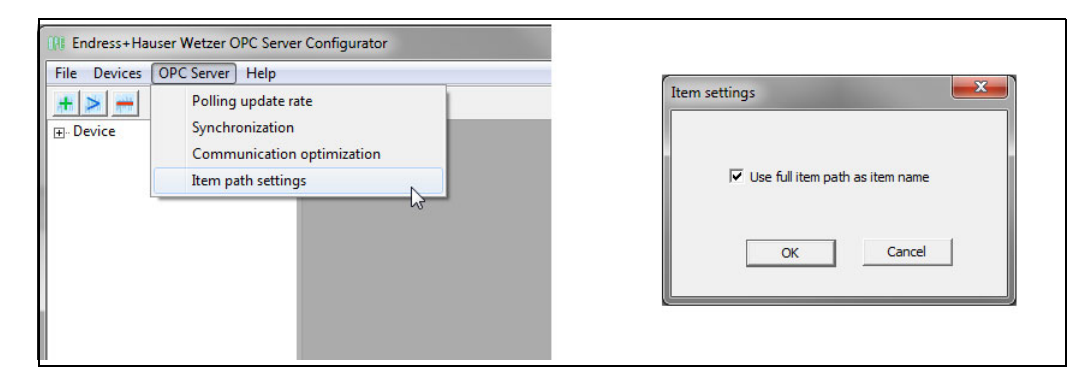

## <span id="page-14-1"></span>6 Software Historie

#### Änderungsstand (Release)

Die Release-Nummer auf der Titelseite der Betriebsanleitung gibt den Änderungsstand der Software an.

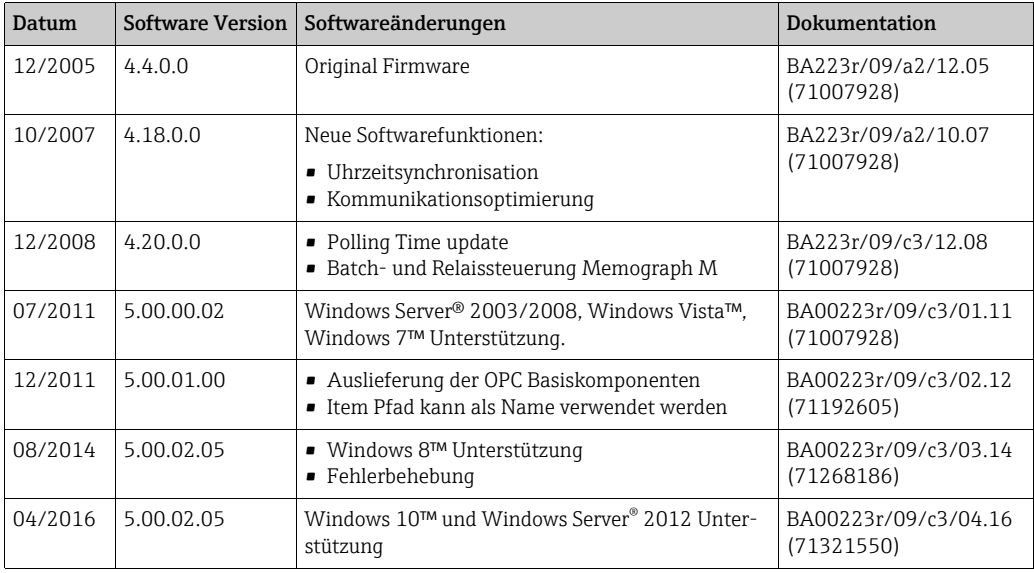

 $\bigcirc$ 

OPC Server - Standard Softwareschnittstelle zum Austausch von Messdaten Betriebsanleitung

(Bitte lesen, bevor Sie die Software in Betrieb nehmen)

 $\binom{en}{ }$ 

OPC Server - standard software interface for the exchange of measuring data Operating Instructions

(Please read before installing the software)

 $(i)$ 

OPC Server - Interfaccia software standard per lo scambio di dati di misura Manuale operativo (Leggere prima di installare il software)

Deutsch ab Seite 2

English from page 16

Italiano da pagina 30

## Table of contents

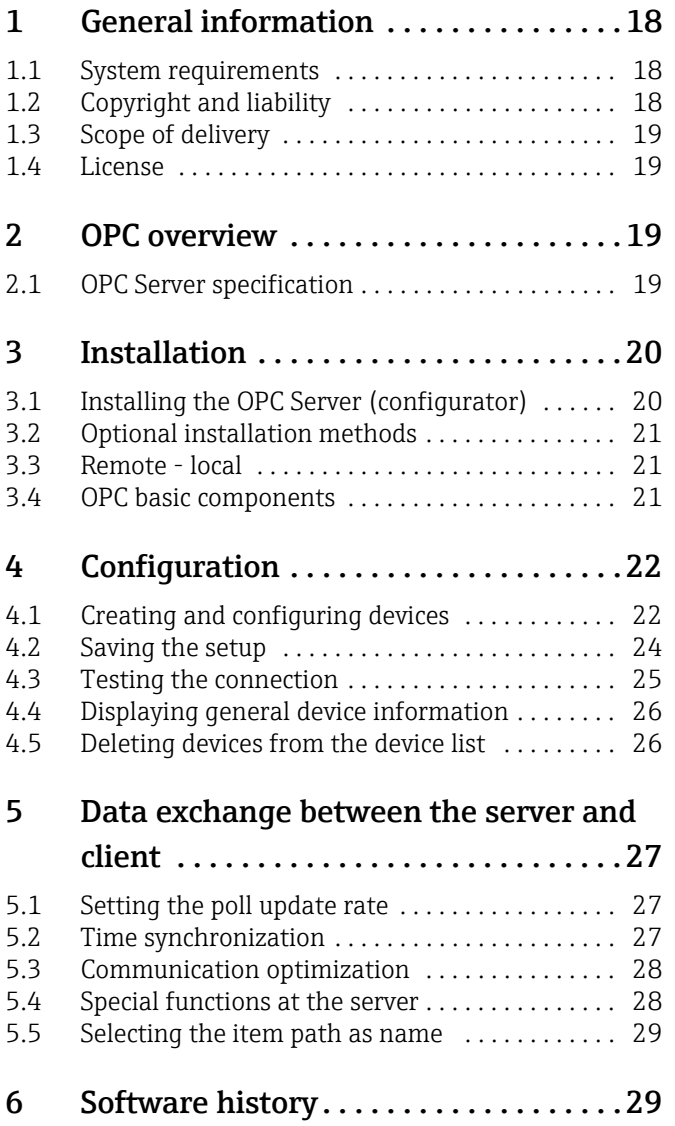

## <span id="page-17-0"></span>1 General information

This OPC Server was developed to enable data access to Endress+Hauser devices. These data are made available to OPC clients in real time. Communication takes place either by using an RS232/RS485 interface or a TCP/IP connection. The operating language is English.

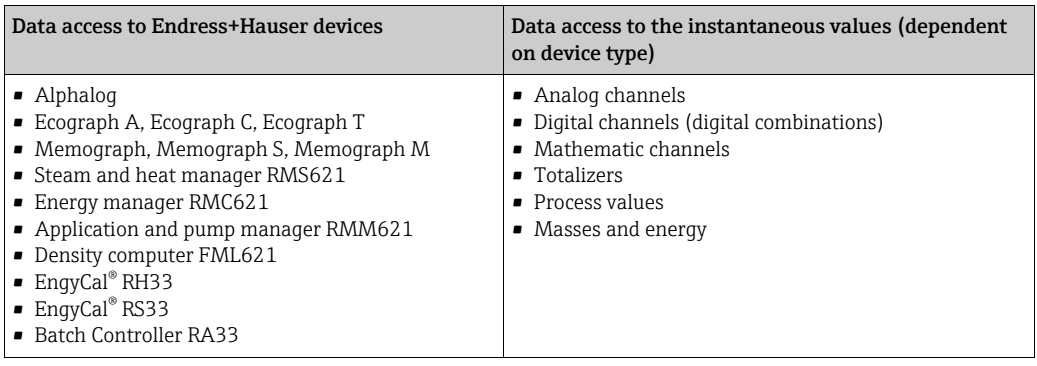

#### Special functions

- Remote-controlled relays (telealarm option, Memograph M)
- Batch option (Memograph M)
- Date / Time synchronization

#### Software update

Should you already have a valid license for the OPC Server, you can download the latest software version from the Internet at www.endress.com.

#### Registered trademarks

Microsoft®, Windows®, Windows NT™, Windows® 2000, Windows® XP, Windows Server®, Windows 7™, Windows 8™, Windows 10™ and the Microsoft logo are registered trademarks of the Microsoft Corporation. All other brand and product names are trademarks or registered trademarks of the companies and organizations in question.

### <span id="page-17-1"></span>1.1 System requirements

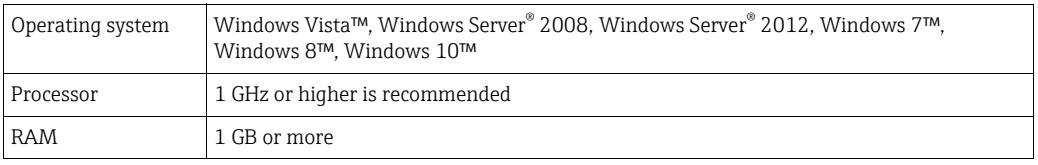

The ".NET Framework 2.0 Redistributables" is required for installation. If needed, it can be downloaded from the Microsoft homepage.

## <span id="page-17-2"></span>1.2 Copyright and liability

All rights reserved. COPYRIGHT Endress+Hauser Wetzer 2005. The E+H OPC Server software program and the accompanying documentation are the property of Endress+Hauser. It is prohibited to reproduce, distribute or store in a digital form any part of this program or documentation without written permission from Endress+Hauser. Infringement of this ruling can lead to legal prosecution and result in claims for damage.

### <span id="page-18-0"></span>1.3 Scope of delivery

You will receive a complete OPC Server package consisting of:

- A CD cover
- A hard copy of the Brief Operating Instructions
- An installation CD with the following contents:
	- OPC Server software installation file setup.exe
	- These complete Operating Instructions
	- Additional information on the OPC Server and Windows XP Service Pack 2 "Using OPC via DCOM with XP SP2.pdf"

### <span id="page-18-1"></span>1.4 License

By installing the software onto your computer, you indicate that you accept the respective license conditions. You will find the complete license agreement on the CD-ROM.

## <span id="page-18-2"></span>2 OPC overview

OLE for Process Control (OPC) was designed to bridge Windows-based applications and process control hardware and software applications. It is an open standard that permits a consistent method of accessing measuring data from field devices. This method remains the same regardless of the type and source of data.

The OPC Server provides a method for many different software packages to access data from a process control device, such as a recorder or energy manager. Up to now, customized software or a device driver generally had to be written to make this possible. The purpose of OPC is to define a common interface that can be used by any business, SCADA, HMI or custom software packages.

Once an OPC Server software package has been developed for a particular device, it can be reused by any application that is able to act as an OPC client. OPC Server software packages use Microsoft's Distributed Component Object Model (DCOM) to communicate with clients. DCOM technology permits a standard for real-time information exchange between software applications and process hardware.

### <span id="page-18-3"></span>2.1 OPC Server specification

This OPC Server follows the requirements of the OPC specification to provide data access to an OPC client. This server allows OPC Data Access (DA) Version 1.0, 2.0 and 3.0. The OPC Server only requires minor configuration settings after installation. Communication takes place through automatic device identification without the need for additional configuration settings on the part of the user.

The OPC Server provides a flexible and powerful method of exchanging data that is convenient and easy to use.

## <span id="page-19-0"></span>3 Installation

This chapter guides you through the installation steps of the OPC Server. Please read the instructions carefully to avoid problems when installing the software.

### <span id="page-19-1"></span>3.1 Installing the OPC Server (configurator)

Before installing this software, make sure that you have administration rights on your PC. Note!

If UAC (User Account Control) is activated the installation has to be confirmed.

We recommend removing (uninstalling) any previously installed version of the OPC Server before installing the current version:

1. Open the Windows control menu 'Add or remove programs', which is accessible through the 'Control panel'.

Note!

If previous versions of the OPC Server are not uninstalled, this may lead to problems with the new installation!

The installation starts as soon as the CD is inserted into the CD-ROM drive. If it does not start automatically, the installation program must be started manually:

- 1. To do this, open the appropriate installation directory with Windows Explorer (or with another file manager program) and run the 'setup.exe'.
- 2. The Installation Wizard will guide you through the installation process of the OPC Server.

Note!

Licensing: The OPC Server may only be installed if the license agreement (shown in the 'License agreement' dialog) is accepted. The OPC Server can be installed either as a full version or as a trial version. The trial version is only valid for 30 days. Once this 30-day period expires, the trial version is no longer operational.

3. When installing the full version of the OPC Server, you must enter a valid combination of the 'Serial number' and a 'Registration key', which can be found on the 'Label of authenticity' (last page of the Brief Operating Instructions).

#### Note!

The 'Label of authenticity' is a silver label which tells you that the software package is a genuine software package from Endress+Hauser.

4. If the trial version is installed, you do not have to enter any installation information, i.e. the fields can remain empty.

Note!

If no 'Registration information' is entered, or if an invalid combination of the 'Serial number' and 'Registration key' is entered, you are automatically prompted to install the trial version. At this stage, the user can return to the 'Registration information' dialog and enter a correct combination of the 'Serial number' and 'Registration key'.

- 5. In the 'Setup type' dialog, the user can select the preferred OPC Server function  $(\rightarrow$  [Chap. 3.2\)](#page-20-0). This function may only be selected during the installation procedure. In order to change the function, the OPC Server has to be reinstalled.
- 6. The installation program of the OPC Server copies and registers all the required files and libraries to the local computer.
- 7. The installation program creates an entry in the main menu 'Start » Programs» Endress+Hauser » OPC Server' and an 'E+H OPC configurator' shortcut on the desktop.

## <span id="page-20-0"></span>3.2 Optional installation methods

The OPC Server can be installed as a 'service' or as an 'application'.

#### 3.2.1 The OPC Server as a service

The OPC Server installed as a service represents OutProc COM server (local or remote), which operates in accordance with the MS Windows Service definitions. A service application follows the interface rules of the 'Service Control Manager' (SCM).

The application can be started automatically when the system is booted, by the user by means of Control Panel » Administration» Services, or by another application that uses the service functions.

Service functions can be executed even when no user is logged on to the system. The OPC Server which is running as a service has no user interface.

#### 3.2.2 The OPC Server as an application

The OPC Server installed as an application represents OutProc COM server (local or remote). The OPC Server operates as an autonomous program and is started from the OPC client where applicable. The OPC Server can either be installed on the same computer (local) as the client or on another computer (remote).

### <span id="page-20-1"></span>3.3 Remote - local

The OPC Server can either be installed on the same computer (local) as the client or on another computer (remote).

### <span id="page-20-2"></span>3.4 OPC basic components

As of version 5.00.01.00, the OPC Foundation basic components for x86 and x64 architectures are copied into the installation directory during installation. They can then be installed on the target computer if required.

## <span id="page-21-0"></span>4 Configuration

Before you can communicate with E+H devices via an OPC client, these devices must first be created and/or configured using the OPC configurator.

For this purpose, open the OPC configurator in the start menu Programs.

## <span id="page-21-1"></span>4.1 Creating and configuring devices

Once the program window has been opened, select **Devices** from the main menu bar and click Add device.

| <b>OPC</b> Endress+Hauser Wetzer OPC Server Configurator |            |                    |      |  |
|----------------------------------------------------------|------------|--------------------|------|--|
| File                                                     |            | Devices OPC Server | Help |  |
|                                                          | Add device |                    |      |  |
| +                                                        |            | Test all devices   |      |  |
| ∓⊡M                                                      |            | Delete all devices |      |  |
|                                                          |            |                    |      |  |
|                                                          |            |                    |      |  |
|                                                          |            |                    |      |  |
|                                                          |            |                    |      |  |

*Fig. 1: Creating devices - opening the "Add device" screen*

A new screen (Add new device) is opened where you can configure the relevant device parameters.

#### 4.1.1 Main settings

The device name and communication parameters are specified here.

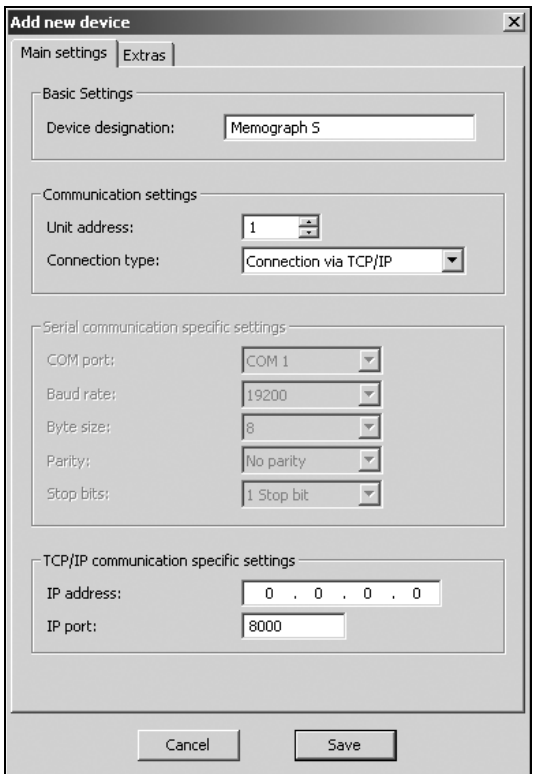

*Fig. 2: Creating and configuring devices - Main settings*

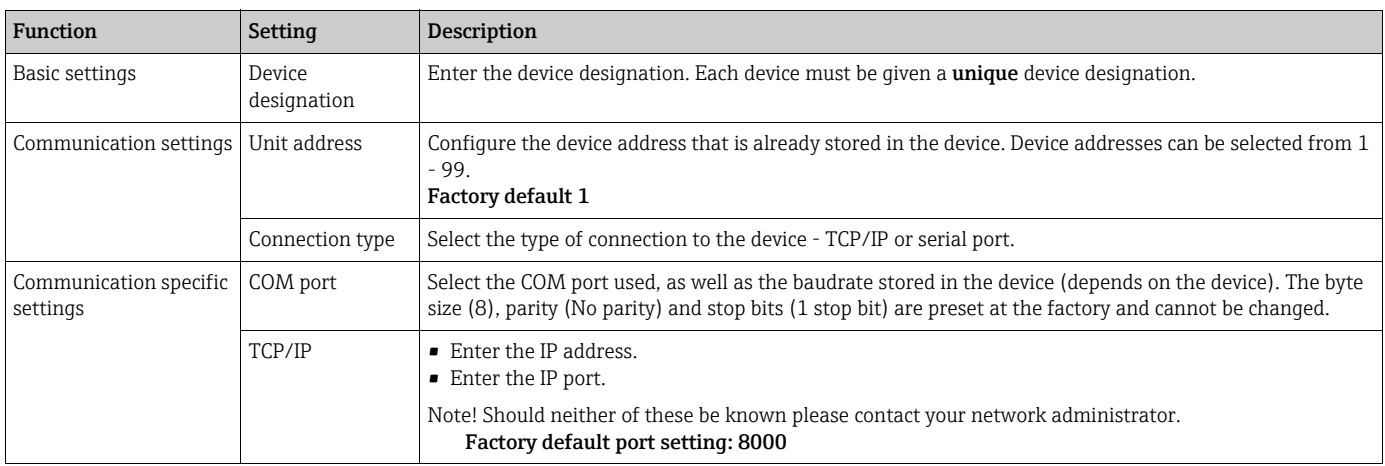

### 4.1.2 Extras

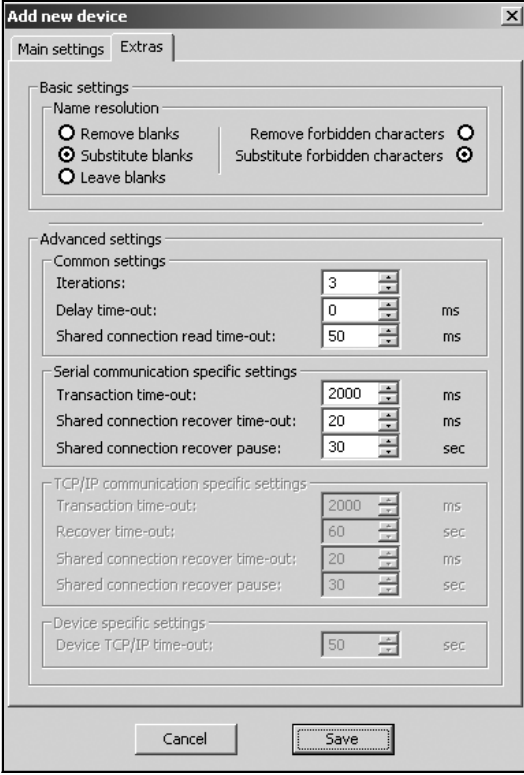

*Fig. 3: Creating and configuring devices - Extras*

| Function                                                          | Setting | <b>Description</b>                                                                                                    |
|-------------------------------------------------------------------|---------|----------------------------------------------------------------------------------------------------|
| <b>Basic settings</b>                                             |         |                                                                                                    |
| Name resolution                                                   |         | This group is used to describe the device within the OPC namespace. The following configurations are possible.                                    |
| device.<br>• Blanks (spaces)<br>■ Forbidden characters /\!"` "  # |         | Note! Some characters cannot be displayed by the OPC client. Please take note of the following information when assigning the channel name in the |

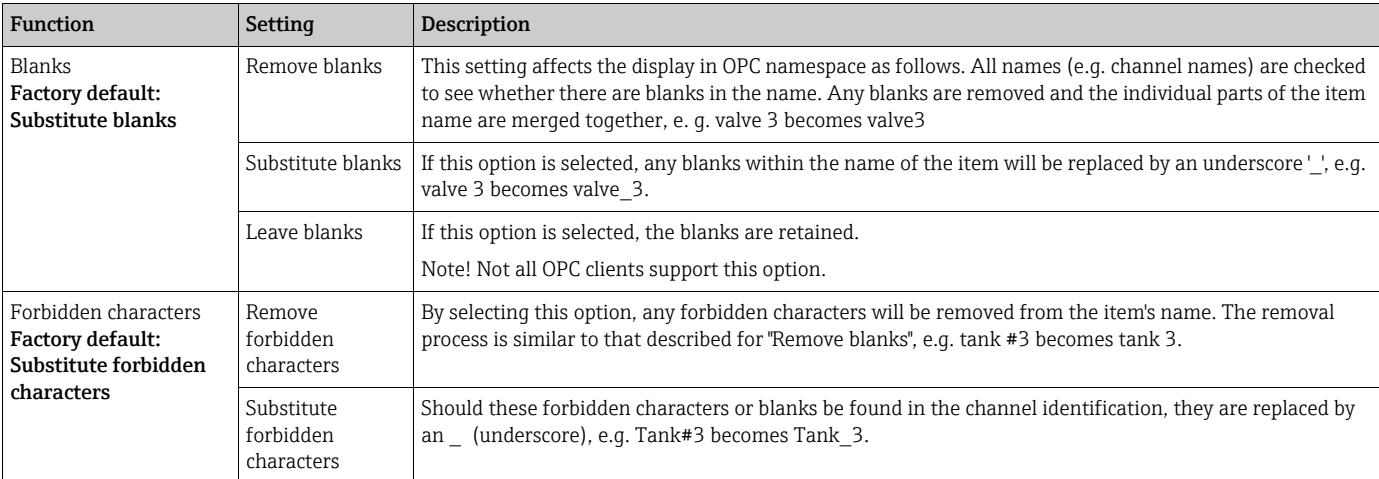

#### Advanced settings

Note! Accept the factory settings. Change the settings in exceptional cases only, e.g. if the process for establishing communication is to be optimized. Changes should only be made by personnel with the necessary technical knowledge.

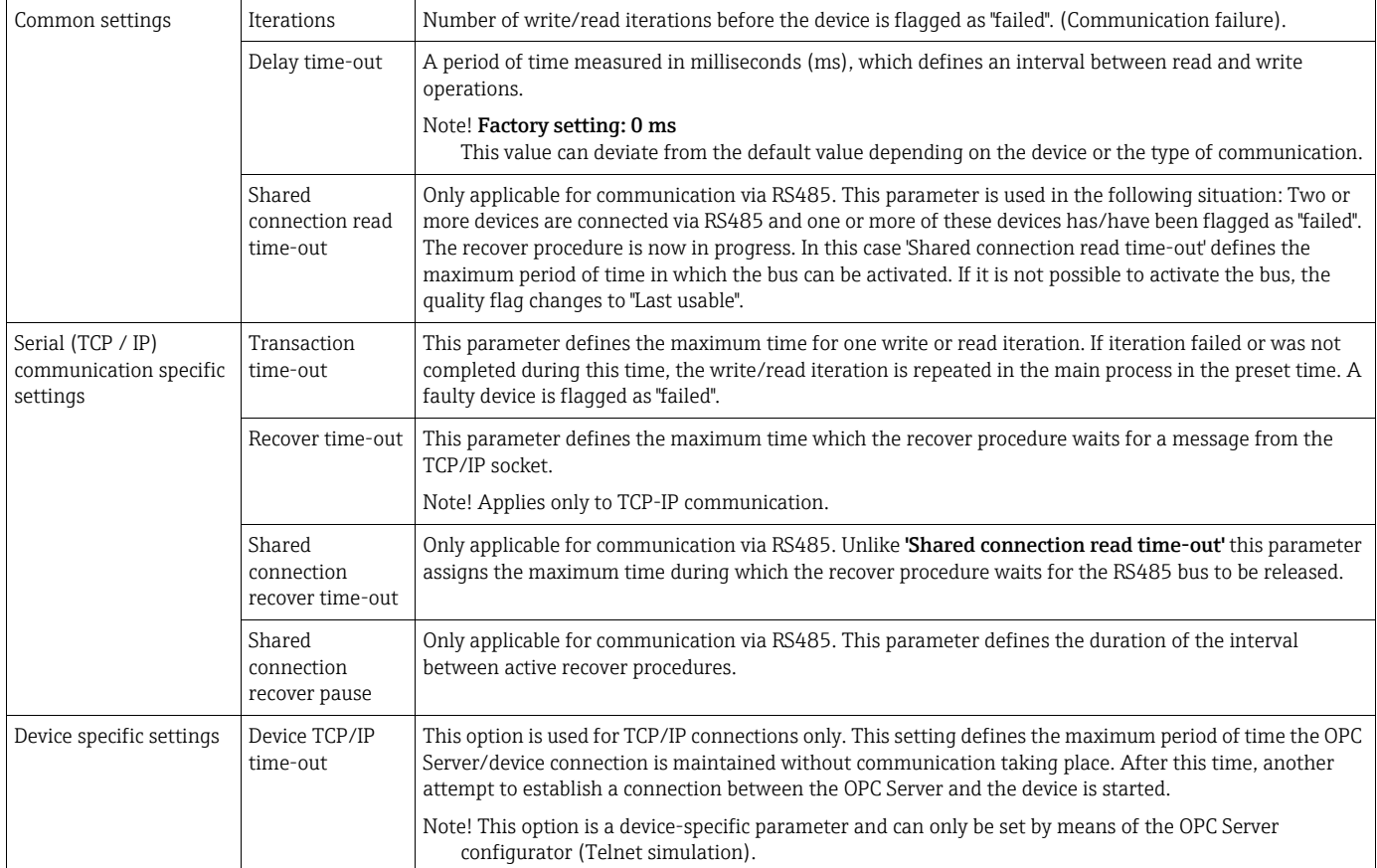

### <span id="page-23-0"></span>4.2 Saving the setup

Select Save in this screen and save the new settings.

Changes can be made to the setup at any time. For this purpose, select the device in question from the device list by double-clicking the device. Always save the modified settings using Save.

### <span id="page-24-0"></span>4.3 Testing the connection

If no connection to the device has been established, the device status is Device Status -Untested. Establish a connection to the device in order to test the setup. It is possible to test the devices individually or all at once.

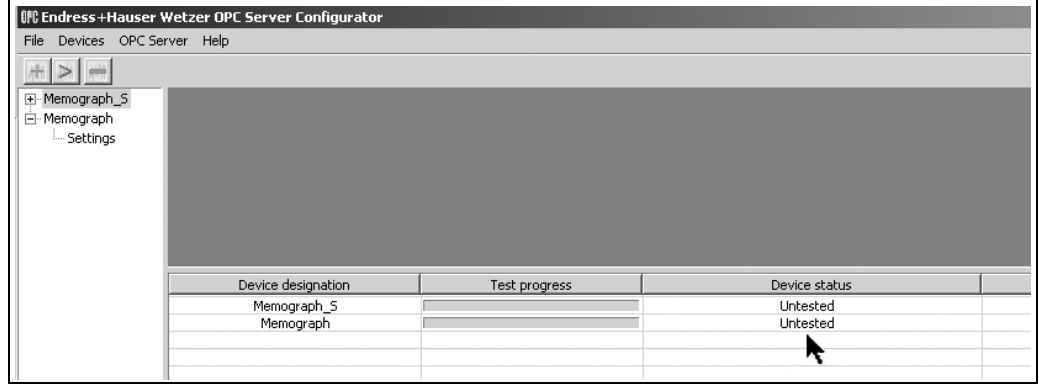

*Fig. 4: Device status line*

- For all devices: Click Devices » Test all devices
- For individual devices: Right-click the device in question in the device list and select Test device.

|                                                             | MC Endress+Hauser Wetzer OPC Server Configurator                       |  |
|-------------------------------------------------------------|------------------------------------------------------------------------|--|
| File<br>Devices OPC Server                                  | Help                                                                   |  |
|                                                             |                                                                        |  |
| Memograph_5<br>$\overline{+}$<br>⊡–Memographi<br>i Settings | Test device<br>Test all devices<br>Delete device<br>Delete all devices |  |

<span id="page-24-1"></span>*Fig. 5: Testing the connection*

If a connection has been established successfully, the device status line displays **Device** status: Device successfully defined and tested.

If a connection to the device cannot be established, the following message appears in the device status line Device status: Device unconnected or incorrectly configured. Please check the settings in the OPC Server configurator against those of the device.

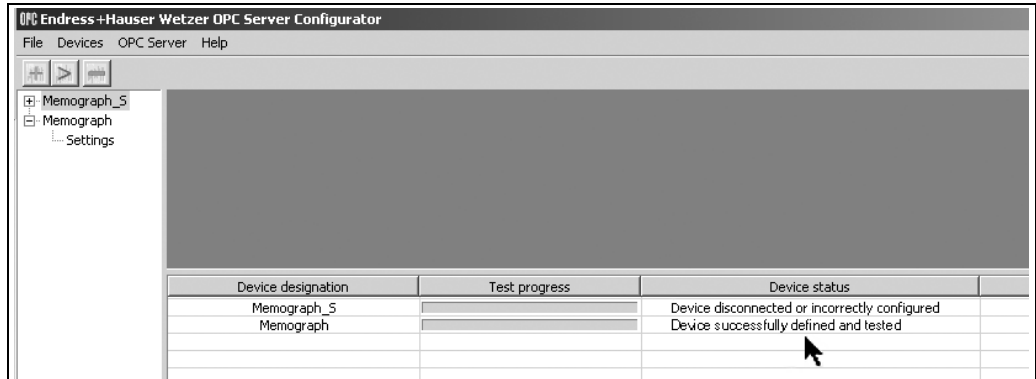

*Fig. 6: Device status after establishing the connection*

#### <span id="page-25-0"></span>4.4 Displaying general device information

Select a device from the device list (double-click). The following information is displayed  $(\rightarrow$  [Fig. 7](#page-25-2)):

- Active data: Active channels with channel name, type and integration.
- Device information: Information (hardware, software) on the device.
- Settings: Stored settings in the OPC Server configurator

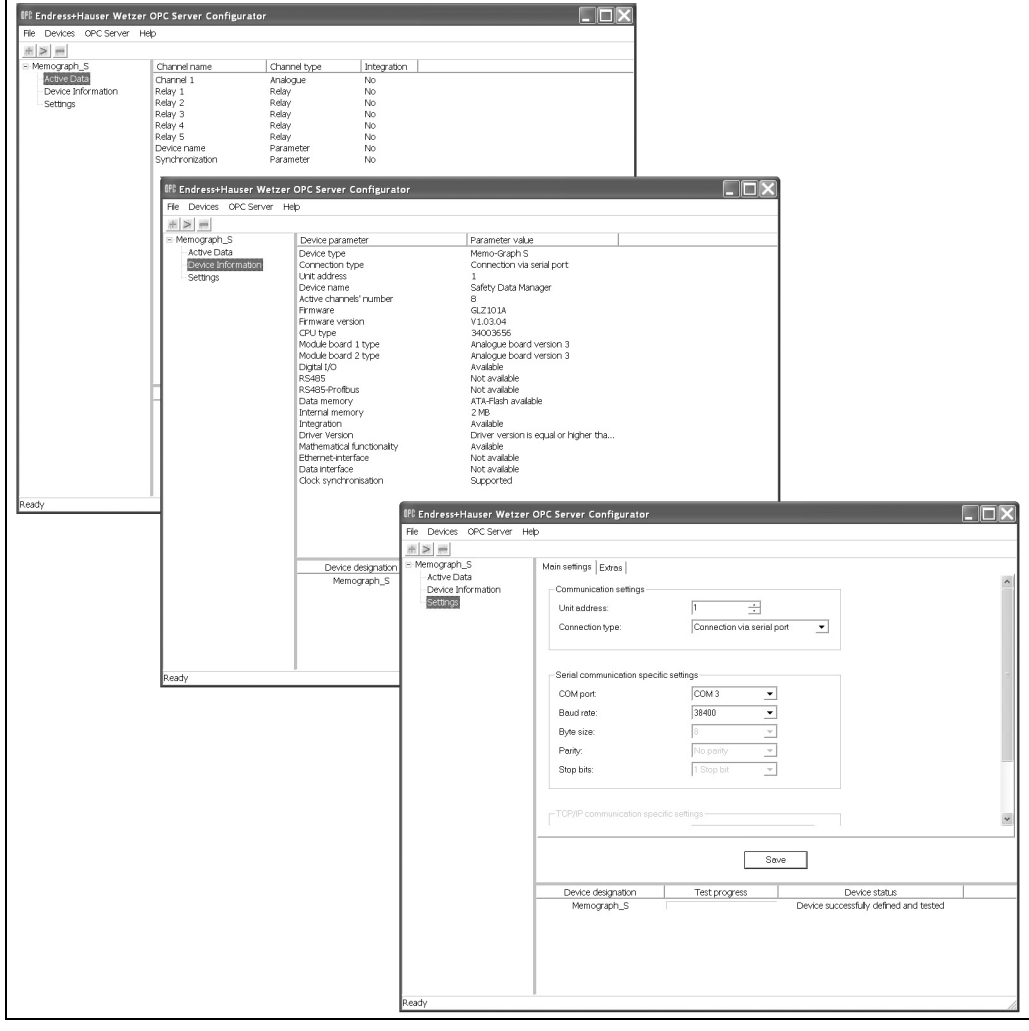

<span id="page-25-2"></span>*Fig. 7: General device information*

This concludes the configuration procedure. You can now access the data of the connected device using your client.

### <span id="page-25-1"></span>4.5 Deleting devices from the device list

Devices can be deleted from the device list at any time. It is possible to delete the devices individually or all at once.

- For all devices: Click Devices/Delete all devices in the main menu bar.
- For individual devices: In the screen with the view of the device list, right-click the device in question and then select Delete device, [see Fig. 5](#page-24-1).

## <span id="page-26-0"></span>5 Data exchange between the server and client

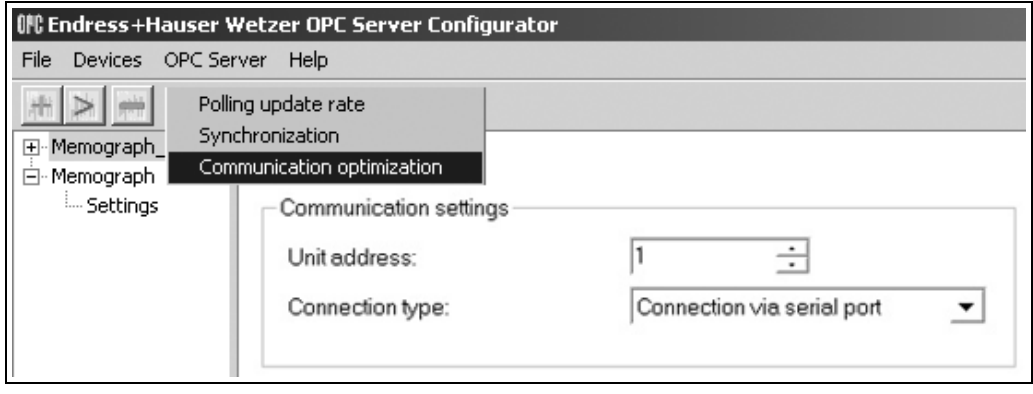

*Fig. 8: OPC Server menu*

### <span id="page-26-1"></span>5.1 Setting the poll update rate

The OPC Server supplied supports an "event-driven method" where the server cyclically transmits data to the client as soon as changes are present. This means that problems that could arise in the asynchronous mode are eliminated.

For this purpose, the poll update rate has to be configured. In the main menu, click OPC Server » Polling update rate.

Setting the OPC poll update rate defines how often data of the configured devices should be polled. The factory default for this value is 50 ms.

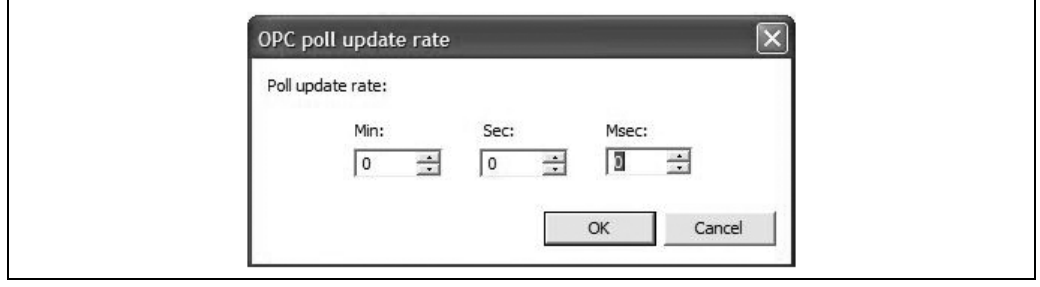

*Fig. 9: 'Poll update rate' setting*

#### Note!

Be very careful when configuring this value. If the polling rate is too high, this would significantly increase data traffic to the device and resource utilization. On the other hand, if the polling rate is too low, this would slow down the process for updating instantaneous values.

#### <span id="page-26-2"></span>5.2 Time synchronization

The OPC Server supports time synchronization between the PC (OPC client) and the Memograph S, Memograph M, EngyCal® RH33, EngyCal® RS33 or Batch Controller RA33. Here a synchronization interval is specified that equals the intervals between time synchronization operations.

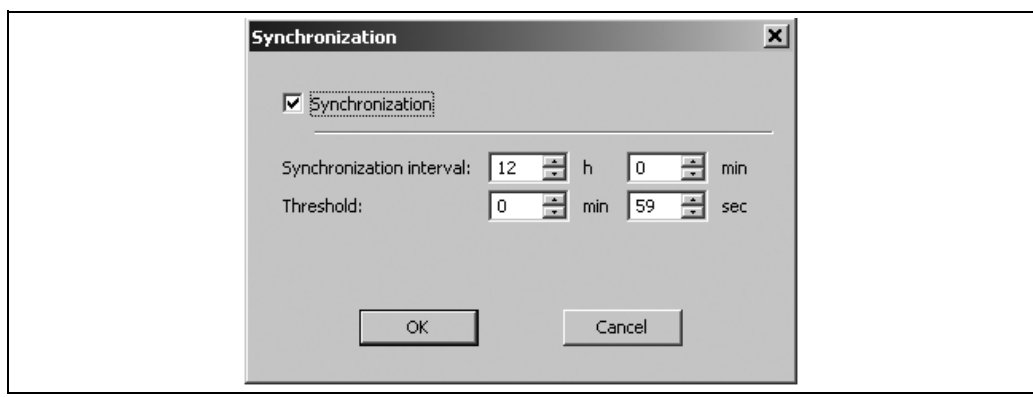

*Fig. 10: Time synchronization with Memograph S*

### <span id="page-27-0"></span>5.3 Communication optimization

In this menu, the communication to the device is configured in an optimized mode. If this setting is made, only the channels activated in the OPC client are updated in the OPC Server.

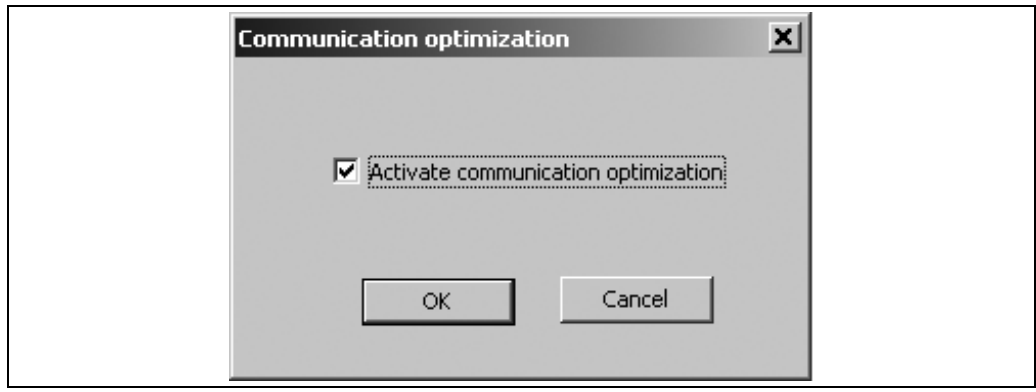

*Fig. 11: Communication optimization*

Note!

The WinCC OPC Client will only operate once this optimization is **deactivated**. In this case each channel is continuously updated during data exchange between the OPC Server and client. However, because all channels need to be read out this results in a significant increase in data traffic to the device and the excessive use of resources.

### <span id="page-27-1"></span>5.4 Special functions at the server

#### 5.4.1 Batch (option) Memograph M

With version 4.20.0 and higher, it is possible to manage preconfigured batch processes at the Memograph M on the basis of the OPC Data Access Specification. For this purpose, the entry 'Batch' is added to the namespace in the OPC Server under the device node. Valid batch configurations are displayed as child nodes beneath the 'batch'. The node name for the batch configuration is formed from the batch description set at the Memograph M. Each configuration node contains the following child elements:

- Start stop
- State
- Name
- Description
- Number
- Counter
- Info

'Info' displays the user-specific description of the batch configuration and is read-only information. All other entries are both read and write entries. The 'Counter' entry only appears if the batch configuration is set to 'Preset counter'. All entries only appear in English.

The batch process is started and stopped by a change in the state of the 'start-stop' entry. The OPC client has to take device dependencies into account, e.g. existing mandatory entries. Otherwise, it is not possible to run the batch operation (see batch configuration in the Operating Instructions supplied). No error messages concerning missing mandatory entries are forwarded to the OPC client.

## <span id="page-28-0"></span>5.5 Selecting the item path as name

It is possible to display the full item path as the item name as of version 5.00.01.00. The "Use full item path as item name" setting must be enabled for this purpose.

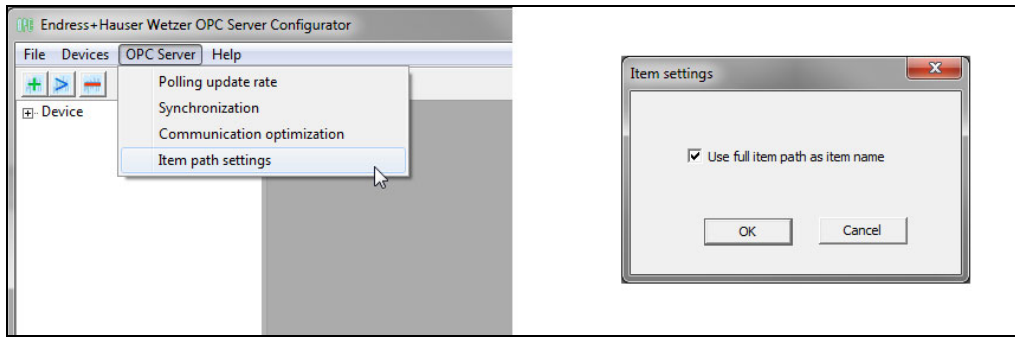

## <span id="page-28-1"></span>6 Software history

#### Release

The release number on the title page of the Operating Instructions indicates the software release.

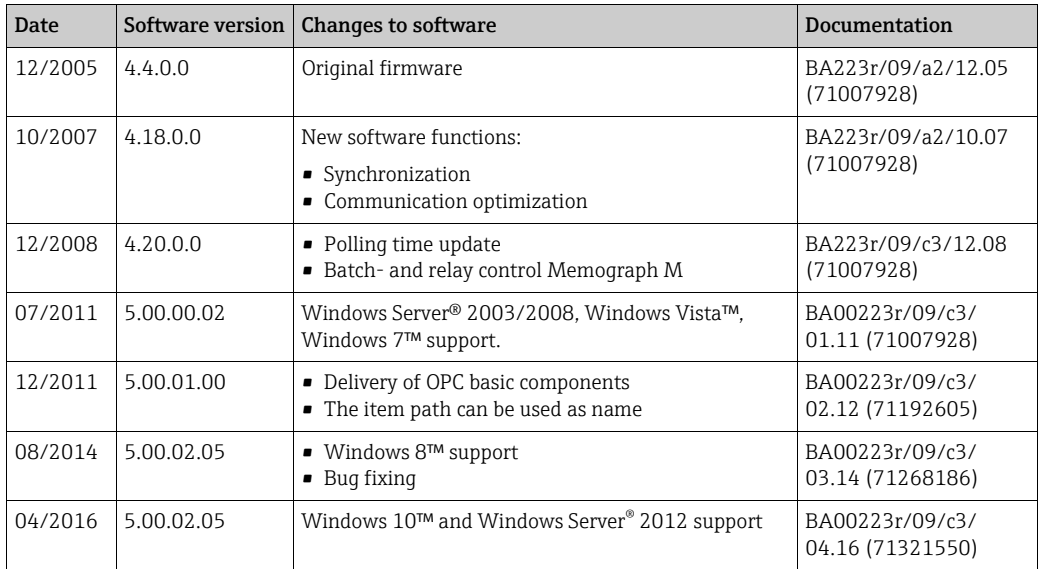

 $\bigcirc$ 

OPC Server - Standard Softwareschnittstelle zum Austausch von Messdaten Betriebsanleitung

(Bitte lesen, bevor Sie die Software in Betrieb nehmen)

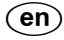

OPC Server - Interfaccia software standard per lo scambio di dati di misura Istruzioni di funzionamento

(leggere prima di installare il software)

 $(i)$ 

OPC Server - Interfaccia software standard per lo scambio di dati di misura Manuale operativo (Leggere prima di installare il software)

Deutsch ab Seite 2

Italiano da pagina 16

Italiano da pagina 30

## Sommario

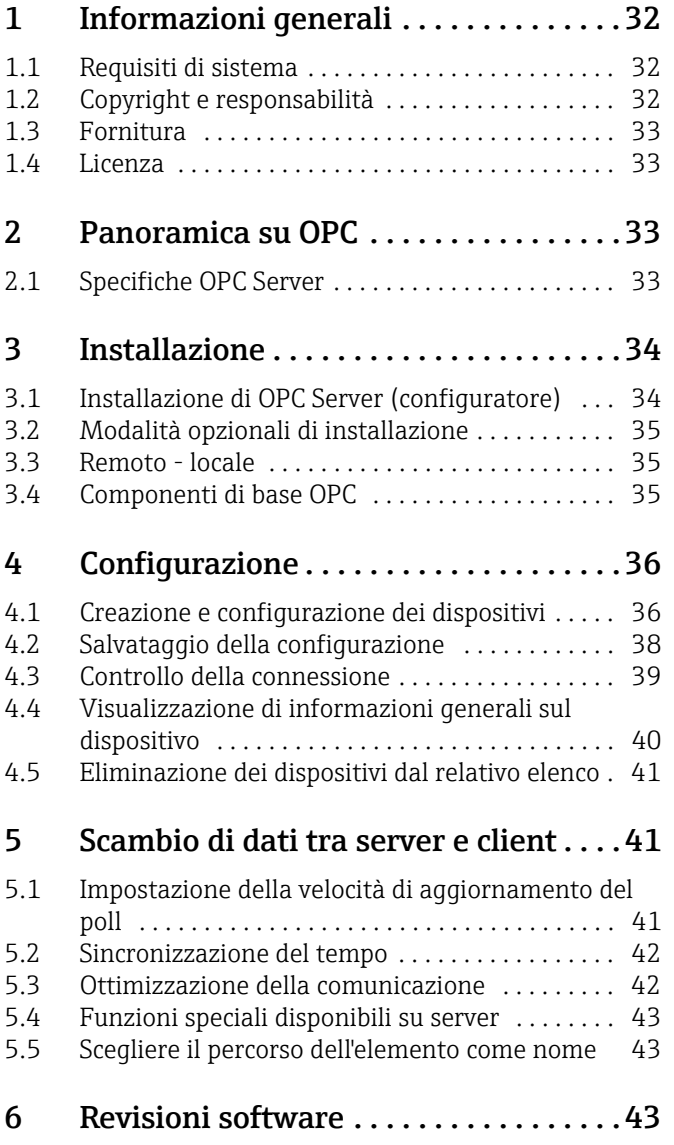

## <span id="page-31-0"></span>1 Informazioni generali

Questo OPC Server è stato progettato per consentire l'accesso ai dati della strumentazione Endress+Hauser. I dati sono resi disponibili per i client OPC in tempo reale. La comunicazione è realizzata tramite un'interfaccia RS232/RS485 o una connessione con protocollo TCP/IP. L'interfaccia operativa è in lingua inglese.

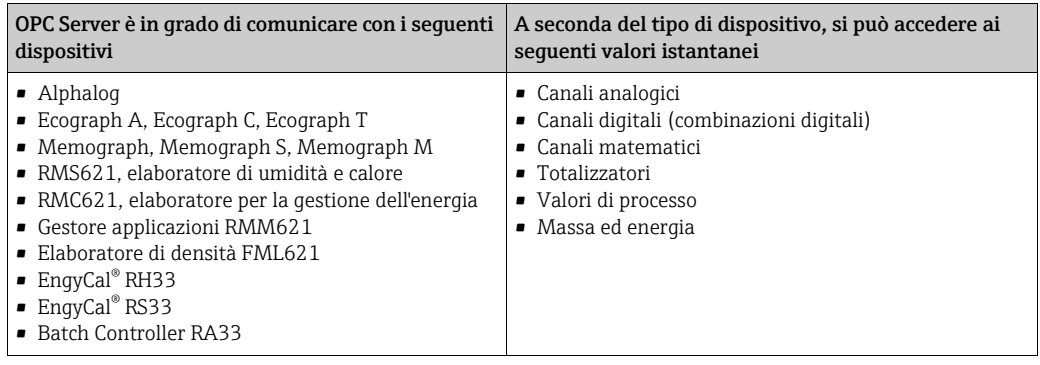

#### Funzioni speciali

- Relè controllati a distanza (in opzione teleallarme, Memograph M)
- Batch (opzione) (Memograph M)
- Sincronizzazione del tempo

#### Aggiornamento software

Se si dispone già di una licenza per OPC Server valida, la versione più recente può essere scaricata dal sito Internet www.endress.com.

#### Marchi registrati

I logo Microsoft®, Windows®, Windows NT®, Windows 2000®, Windows XP®, Windows 7™, Windows 8™, Windows 10™ e Microsoft sono marchi registrati di Microsoft Corporation. Tutti gli altri marchi e le denominazioni dei prodotti sono depositati o registrati dalle rispettive società e organizzazioni.

### <span id="page-31-1"></span>1.1 Requisiti di sistema

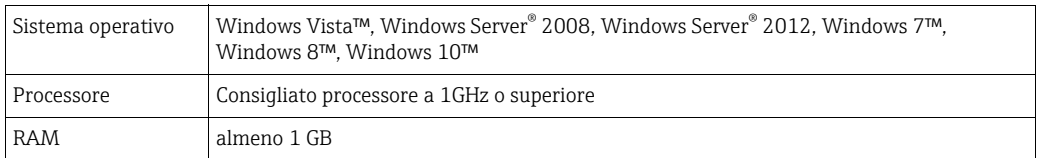

Il ".NET Framework 2.0" è richiesto per l'installazione. Se necessario può essere scaricato dalla Homepage Microsoft.

### <span id="page-31-2"></span>1.2 Copyright e responsabilità

Tutti i diritti riservati. COPYRIGHT Endress+Hauser Wetzer 2005. Il software OPC Server e la relativa documentazione sono proprietà di Endress+Hauser. È vietato riprodurre, distribuire o salvare in formato digitale qualsiasi parte di questo programma o della sua documentazione senza il consenso scritto da parte di Endress+Hauser. La violazione di queste condizioni può dar corso a procedimento legale e denuncia per danni.

### <span id="page-32-0"></span>1.3 Fornitura

Il pacchetto OPC Server completo comprende:

- Una custodia del CD
- Una copia cartacea delle Istruzioni di funzionamento brevi
- Un CD di installazione che contiene:
	- file di installazione del software OPC Server setup.exe
	- queste Istruzioni di funzionamento complete in tre lingue (inglese/tedesco/italiano)
	- Informazioni addizionali su OPC Server e Windows XP Service pack 2, "Using OPC via DCOM with XP SP2.pdf"

### <span id="page-32-1"></span>1.4 Licenza

Installando il software sul proprio computer, si accettano le relative condizioni di licenza. Sul CD-ROM è presente il contratto di licenza completo.

## <span id="page-32-2"></span>2 Panoramica su OPC

OLE for Process Control (OLE per il controllo di processo - OPC) è stato sviluppato per collegare applicazioni compatibili Windows, hardware per il controllo di processo e applicazioni software. È uno standard aperto che offre un metodo di accesso uniforme ai dati di misura dei dispositivi da campo. Questo metodo rimane invariato indipendentemente dal tipo e dalla provenienza dei dati.

Il server OPC fornisce un sistema che consente a differenti pacchetti software di accedere ai dati da uno strumento di controllo dei processi, come un registratore o un gestore di energia. Fino a oggi, per consentire questo accesso doveva generalmente essere disponibile un software personalizzato o un driver del dispositivo. Lo scopo di OPC è definire un'interfaccia comune, utilizzabile da qualsiasi programma, SCADA, HMI o pacchetto software personalizzato.

Una volta che il pacchetto software OPC Server è stato sviluppato per uno specifico dispositivo, può essere riutilizzato per qualsiasi applicazione in grado di operare da client OPC. I pacchetti software OPC Server utilizzano il modello Microsoft DCOM (Distributed Component Object Model) per comunicare con i client. La tecnologia DCOM offre un metodo standard per lo scambio di informazioni in tempo reale tra applicazioni software e hardware di processo.

### <span id="page-32-3"></span>2.1 Specifiche OPC Server

OPC Server è conforme ai requisiti delle specifiche OPC, che consentono a un client OPC di accedere ai dati. Questo server consente OPC Data Access (DA), versione 1.0, 2.0 e 3.0. Al termine dell'installazione, OPC Server richiede impostazioni di configurazione minime. La comunicazione è realizzata tramite l'identificazione automatica del dispositivo, senza impostazioni addizionali da parte dell'utente.

OPC Server è un sistema flessibile e potente per lo scambio dei dati, economico e di facile impiego.

## <span id="page-33-0"></span>3 Installazione

Questo capitolo fornisce una descrizione dei passaggi per l'installazione di OPC Server. Leggere le istruzioni con attenzione per installare il software senza problemi.

## <span id="page-33-1"></span>3.1 Installazione di OPC Server (configuratore)

Prima di installare questo software, assicurarsi di avere diritti di amministratore sul PC. Nota!

Quando UAC (User Account Control = Controllo dell'account utente) è attivato, la installazione deve essere confermata.

Prima di installare la nuova versione, eliminare (disinstallare) tutte le precedenti versioni di OPC Server:

1. Aprire il menu di Windows 'Installazione applicazioni, accessibile da 'Pannello di controllo'.

#### Nota!

Se le precedenti versioni di OPC Server non sono state disinstallate, la nuova installazione potrebbe presentare anomalie!

L'installazione si avvia non appena si inserisce il CD nel relativo drive. Se non si avvia automaticamente, attivare il programma di installazione manualmente.

- 1. A questo scopo, aprire la directory di installazione appropriata con Esplora risorse (o con un altro programma per la gestione dei file) ed eseguire 'setup.exe'.
- 2. L'installazione guidata illustrerà il processo di installazione di OPC Server.

#### Nota!

Licenza d'uso: OPC Server può essere installato solo se si accetta il contratto di licenza (visualizzato nella finestra di dialogo 'License agreement'). OPC Server può essere installato in versione completa o di prova. La versione di prova è valida solo 30 giorni. Alla scadenza, la versione non è più operativa.

3. Per installare la versione completa di OPC Server, si deve inserire una combinazione valida di 'Serial number' e 'Registration key', reperibile su 'Label of authenticity' (nell'ultima pagina delle Istruzioni di funzionamento brevi).

#### Nota!

'Label of authenticity' è una targhetta d'argento; attesta che il pacchetto è un software originale di Endress+Hauser.

4. Se si installa la versione di prova, non si devono inserire le informazione sull'installazione, ossia i campi possono rimanere vuoti.

#### Nota!

Se non si inseriscono 'Reqistration information' o se si inserisce una combinazione non valida di 'Serial number' e 'Registration key', appare automaticamente un messaggio per l'installazione della versione di prova. A questo punto, l'utente può ritornare alla finestra di dialogo 'Registration information' e inserire la combinazione corretta di 'Serial number' e 'Registration key'.

- 5. Nella finestra di dialogo 'Setup type', l'utente può selezionare la funzione di OPC Server richiesta [\(Kap. 3.2](#page-34-0)). Questa funzione può essere selezionata solo durante la procedura di installazione. Per modificarla, è necessario reinstallare OPC Server.
- 6. Il programma di installazione di OPC Server copia e registra sul computer locale tutti i file e le librerie richiesti.
- 7. Il programma di installazione crea una voce nel menu principale 'Start » Programmi» Endress+Hauser » OPC Server' e il collegamento 'E+H OPC configurator' sul desktop.

## <span id="page-34-0"></span>3.2 Modalità opzionali di installazione

OPC Server può essere installato come 'service' o 'application'.

#### 3.2.1 OPC Server come servizio

OPC Server installato come servizio rappresenta il server OutProc COM (locale o remoto), che opera secondo le definizioni di MS Windows Service. Un servizio segue le regole dell'interfaccia SCM (Service Control Manager).

L'applicazione può essere avviata automaticamente, quando l'utente attiva il sistema tramite Pannello di controllo » Strumenti di amministrazione» Servizi o con un'altra applicazione, che utilizza funzioni di servizio.

Le funzioni di servizio possono essere eseguite anche se nessun utente ha effettuato l'accesso al sistema. OPC Server non è dotato di interfaccia utente, se è eseguito come servizio.

#### 3.2.2 OPC Server come applicazione

OPC Server installato come applicazione rappresenta il server OutProc COM (locale o remoto). Funziona come programma indipendente ed è avviato dal client OPC, se consentito. OPC Server può essere installato sul medesimo computer (locale) come client o su un altro computer (remoto).

### <span id="page-34-1"></span>3.3 Remoto - locale

OPC Server può essere installato sul medesimo computer (locale) come client o su un altro computer (remoto).

### <span id="page-34-2"></span>3.4 Componenti di base OPC

A partire dalla versione 5.00.01.00 anche i componenti di base della OPC Foundation per le architetture x86 e x64 verranno copiati nella directory di installazione durante l'installazione. Se necessario questi saranno successivamente installati sul computer di destinazione.

## <span id="page-35-0"></span>4 Configurazione

Prima di comunicare con i dispositivi Endress+Hauser tramite un client OPC, i dispositivi devono essere prima creati e/o impostati mediante il configuratore OPC. A questo scopo, aprire il configuratore OPC dal menu di avvio Programmi.

### <span id="page-35-1"></span>4.1 Creazione e configurazione dei dispositivi

Visualizzare la finestra del programma e selezionare Devices dalla barra del menu principale e fare clic su Add device.

| 爬 Endress+Hauser Wetzer OPC Server Configurator |            |                    |      |  |  |
|-------------------------------------------------|------------|--------------------|------|--|--|
| File                                            |            | Devices OPC Server | Help |  |  |
|                                                 | Add device |                    |      |  |  |
| ∓⊡                                              |            | Test all devices   |      |  |  |
| ⊞~ M                                            |            | Delete all devices |      |  |  |
|                                                 |            |                    |      |  |  |
|                                                 |            |                    |      |  |  |
|                                                 |            |                    |      |  |  |
|                                                 |            |                    |      |  |  |

*Fig. 1: Creazione dei dispositivi - apertura della finestra "Add device"*

Si apre una nuova finestra (Add new device), che consente di configurare i parametri principali del dispositivo.

#### 4.1.1 Impostazioni principali

Qui si possono impostare il nome del dispositivo e i parametri di comunicazione.

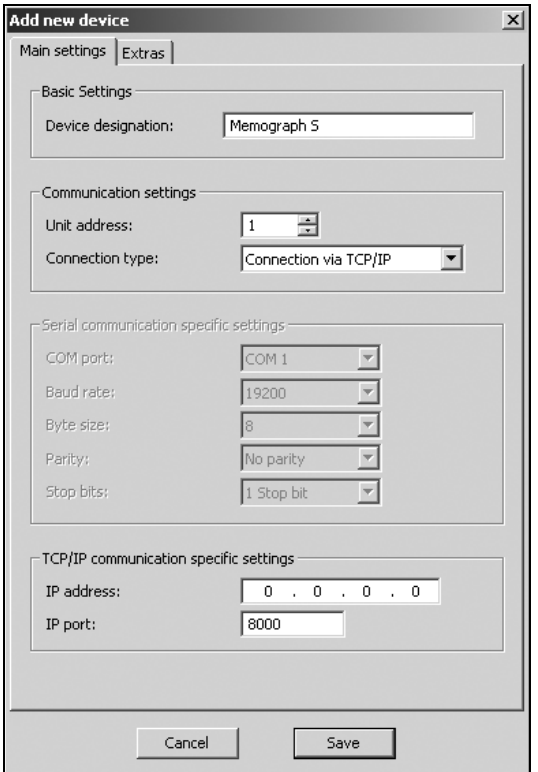

*Fig. 2: Creazione e configurazione dei dispositivi - Main settings*

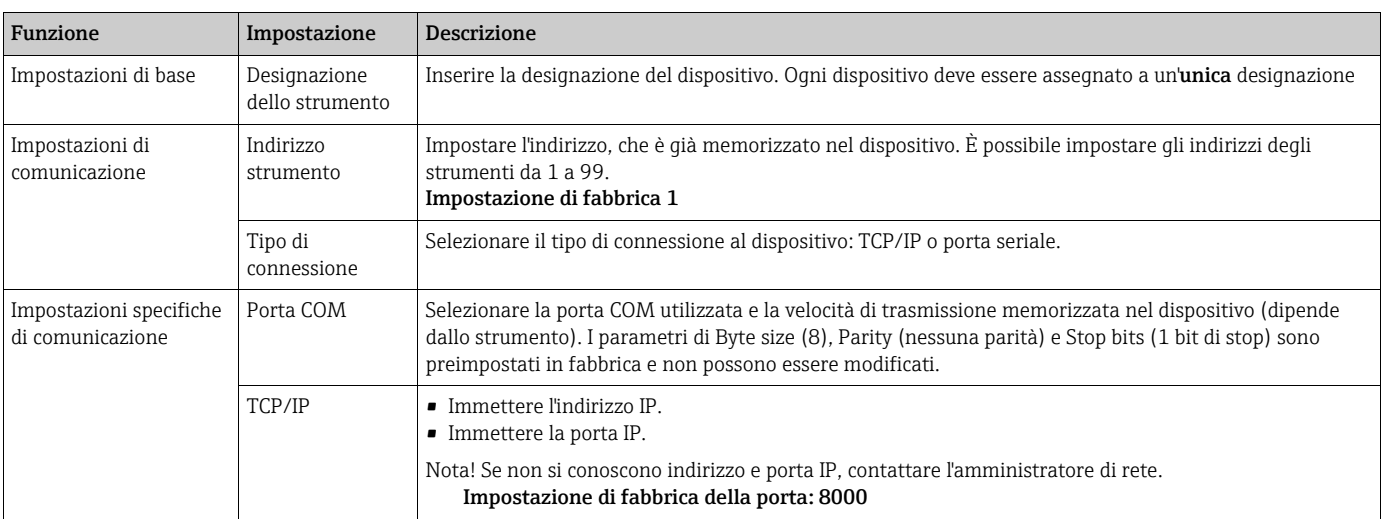

### 4.1.2 Altre funzioni

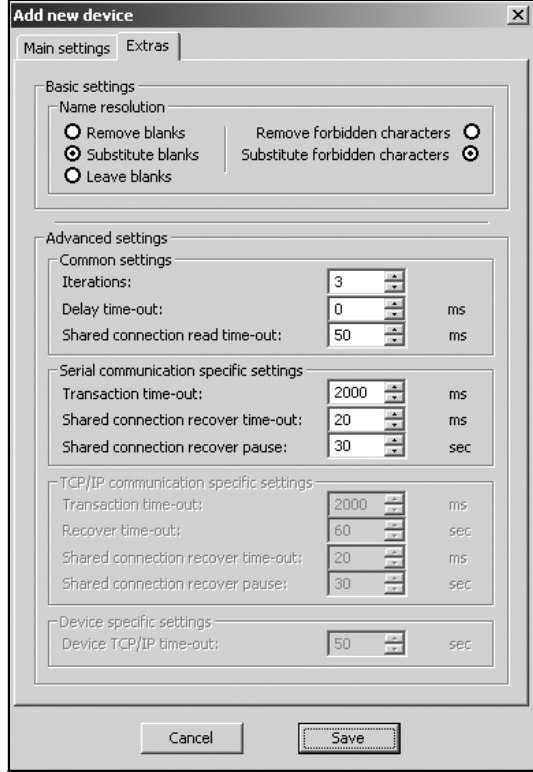

*Fig. 3: Creazione e configurazione dei dispositivi - Extras*

| Funzione             | Impostazione | Descrizione                                                                                                    |  |  |
|----------------------|--------------|----------------------------------------------------------------------------------------------------|--|--|
| Impostazioni di base |              |                                                                                                    |  |  |
| Risoluzione nome     |              | Ouesta scheda serve per descrivere il dispositivo all'interno dello spazio dei nomi OPC. Sono possibili le sequenti configurazioni. |  |  |

Nota! Alcuni caratteri non possono essere visualizzati dal client OPC. Rispettare le seguenti indicazioni per assegnare il nome del canale nel dispositivo. • Spazi vuoti

 $\bullet$  Caratteri non utilizzabili .,/\!"` ''|  $\#$ 

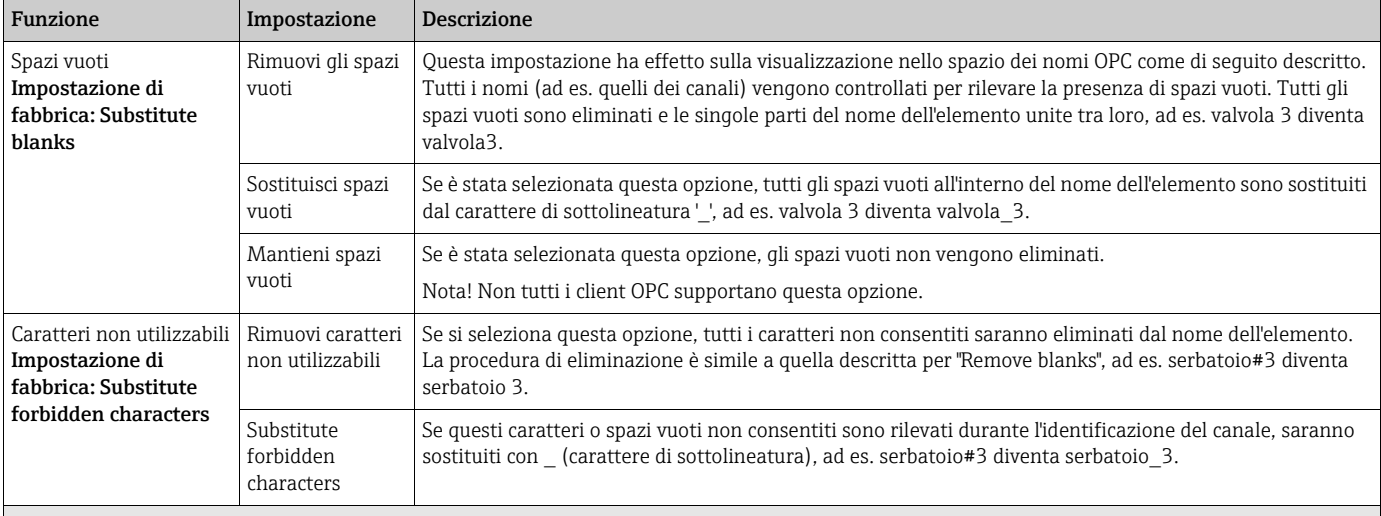

#### Impostazioni avanzate

Nota! Accettare le impostazioni di fabbrica. Le impostazioni devono essere modificate solo in casi eccezionali, ad es. per ottimizzare il processo per la realizzazione della comunicazione. Le modifiche possono essere effettuate solo da tecnici con le competenze necessarie.

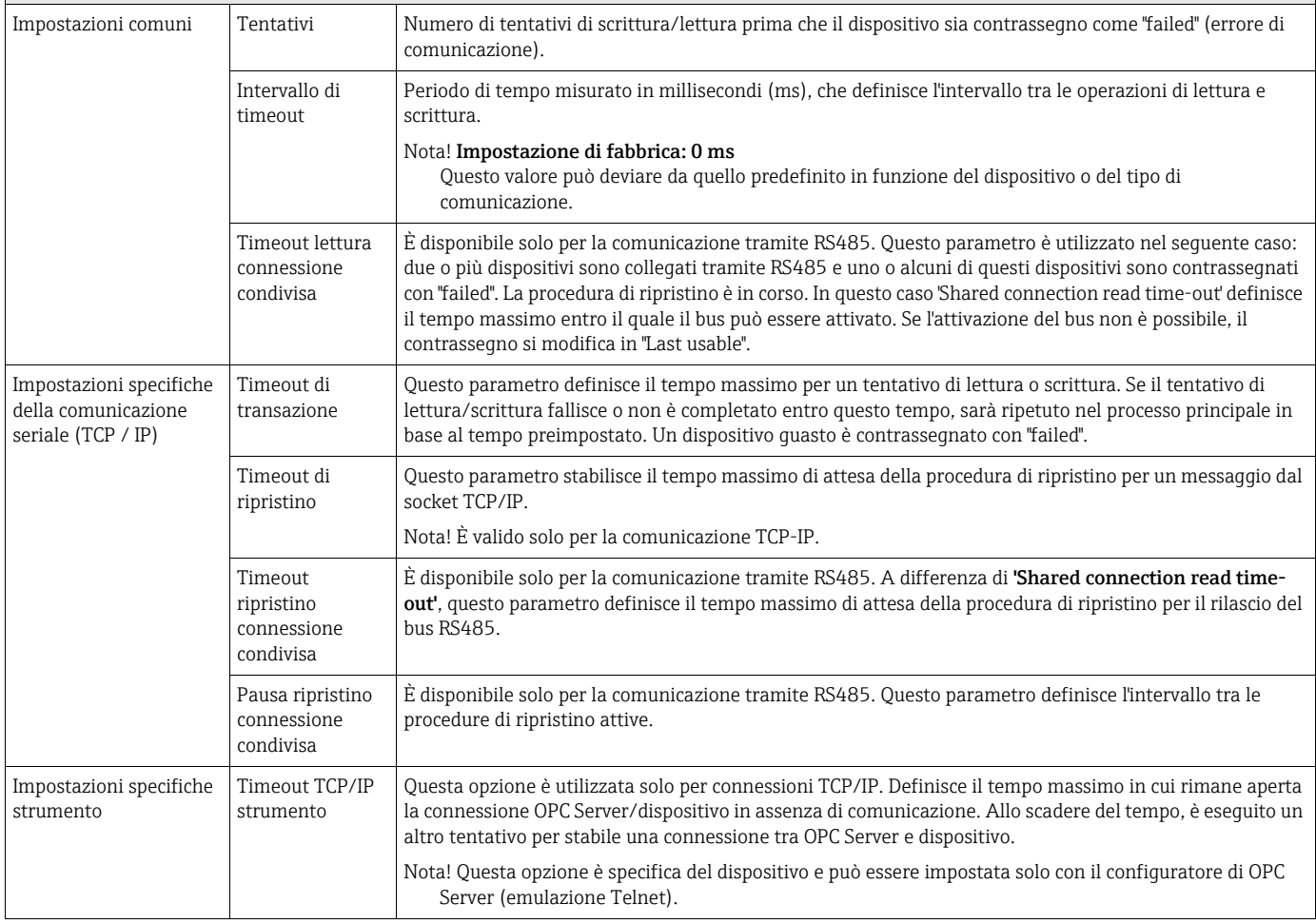

## <span id="page-37-0"></span>4.2 Salvataggio della configurazione

Selezionare Save in questa finestra e salvare le nuove impostazioni. La configurazione può essere modificata in qualsiasi momento. A questo scopo, selezionare con un doppio clic il dispositivo richiesto dal relativo elenco. Confermare sempre le impostazioni modificate con Save.

### <span id="page-38-0"></span>4.3 Controllo della connessione

Se non è stata stabilità una connessione con il dispositivo, lo stato del dispositivo è Device Status - Untested. Stabilire una connessione con il dispositivo al fine di verificare la configurazione. È possibile verificare gli strumenti singolarmente o contemporaneamente.

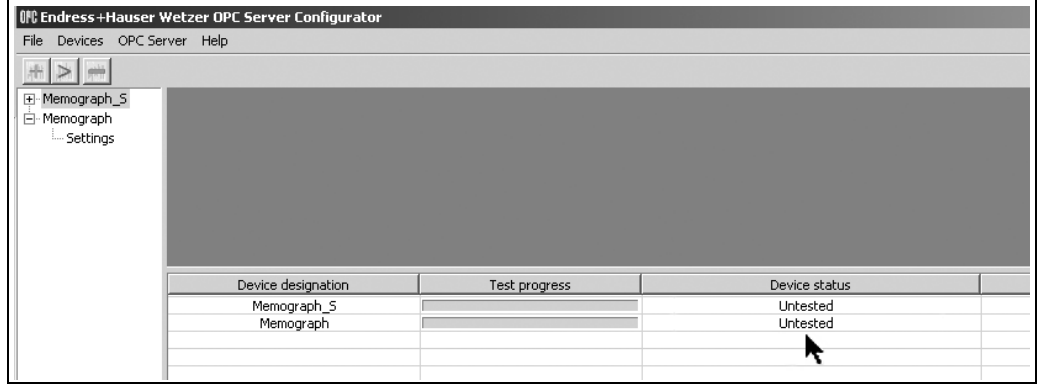

*Fig. 4: Riga di stato dello strumento*

- Per tutti i dispositivi: fare clic su Devices » Test all devices
- Per i singoli dispositivi: fare clic con il tasto destro del mouse sul dispositivo richiesto nel relativo elenco e selezionare Test device.

|                                             | Iff Endress+Hauser Wetzer OPC Server Configurator                      |  |
|---------------------------------------------|------------------------------------------------------------------------|--|
| File<br>Devices OPC Server                  | Help                                                                   |  |
|                                             |                                                                        |  |
| Memograph_S<br>⊞<br>⊡–Memographi<br>illings | Test device<br>Test all devices<br>Delete device<br>Delete all devices |  |

<span id="page-38-1"></span>*Fig. 5: Controllo della connessione*

Se la connessione è stata realizzata correttamente, sulla barra di stato del dispositivo appare Device successfully defined and tested.

Se non è possibile stabilire una connessione con il dispositivo, la riga di stato del dispositivo visualizza il seguente messaggio Device status: Device unconnected or incorrectly configured. Confrontare le impostazioni nel configuratore di OPC Server e quelle dello strumento.

|                              | OPC Endress+Hauser Wetzer OPC Server Configurator |               |                                               |
|------------------------------|---------------------------------------------------|---------------|-----------------------------------------------|
| File Devices OPC Server Help |                                                   |               |                                               |
|                              |                                                   |               |                                               |
| E-Memograph_S                |                                                   |               |                                               |
| 白 Memograph                  |                                                   |               |                                               |
| i Settings                   |                                                   |               |                                               |
|                              |                                                   |               |                                               |
|                              |                                                   |               |                                               |
|                              |                                                   |               |                                               |
|                              |                                                   |               |                                               |
|                              |                                                   |               |                                               |
|                              |                                                   |               |                                               |
|                              |                                                   |               |                                               |
|                              | Device designation                                | Test progress | Device status                                 |
|                              | Memograph_S                                       |               | Device disconnected or incorrectly configured |
|                              | Memograph                                         |               | Device successfully defined and tested        |
|                              |                                                   |               |                                               |
|                              |                                                   |               |                                               |
|                              |                                                   |               |                                               |

*Fig. 6: Stato del dispositivo dopo la realizzazione della connessione*

## <span id="page-39-0"></span>4.4 Visualizzazione di informazioni generali sul dispositivo

Selezionare un dispositivo dal relativo elenco (doppio clic). Sono visualizzate le seguenti informazioni ( $\rightarrow$  [Abb. 7](#page-39-1)):

- Active data: canali attivi con il relativo nome, il tipo e l'integrazione.
- Device information: informazioni (hardware, software) sul dispositivo.
- Settings: impostazioni memorizzate nel configuratore di OPC Server

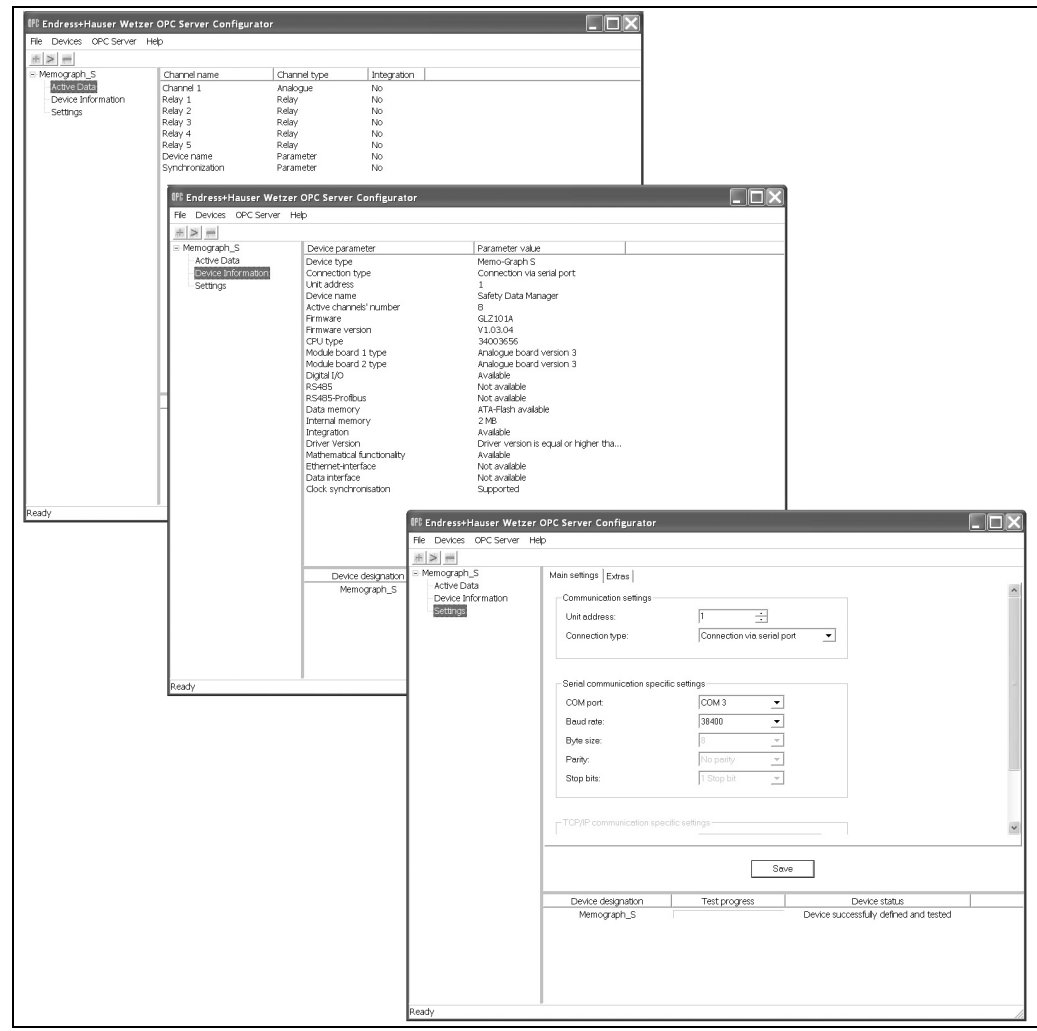

<span id="page-39-1"></span>*Fig. 7: Informazioni generali sullo strumento*

La procedura di configurazione è così conclusa. Ora si può accedere ai dati dello strumento connesso utilizzando il proprio client.

### <span id="page-40-0"></span>4.5 Eliminazione dei dispositivi dal relativo elenco

In qualsiasi momento è possibile eliminare strumenti dall'elenco. È possibile eliminare i strumenti singolarmente o contemporaneamente.

- Per tutti i dispositivi: fare clic su Devices/Delete all devices nella barra del menu principale.
- Per i singoli dispositivi: nella finestra con l'elenco dei dispositivi, fare clic con il tasto destro sul dispositivo richiesto e selezionare, quindi, Delete device, [s. Abb. 5.](#page-38-1)

## <span id="page-40-1"></span>5 Scambio di dati tra server e client

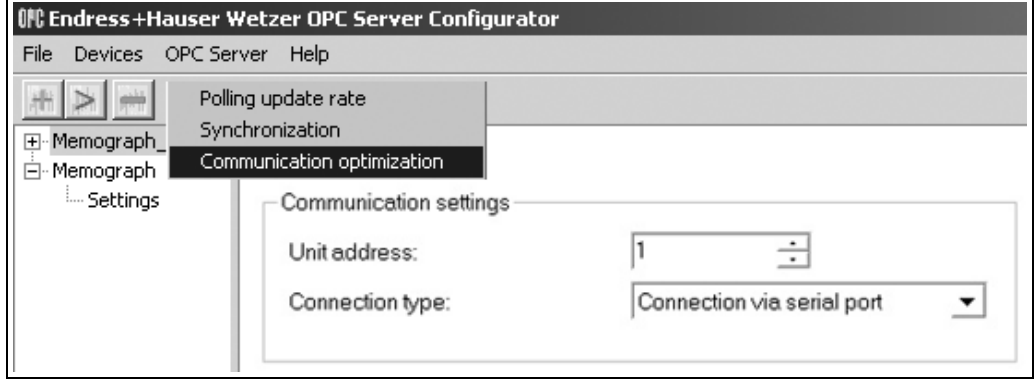

*Fig. 8: Menu di OPXC Server*

## <span id="page-40-2"></span>5.1 Impostazione della velocità di aggiornamento del poll

Il software OPC Server fornito è compatibile con il "metodo indotto dagli eventi": il server trasmette ciclicamente i dati al client non appena si presentano delle variazioni. Ciò significa che i problemi che possono verificarsi in modalità asincrona vengono eliminati.

A questo scopo, configurare la velocità di aggiornamento del poll. Nel menu principale, fare clic su OPC Server » Polling update rate.

Impostando OPC poll update rate si definisce la frequenza di polling per i dati dei dispositivi configurati. L'impostazione di fabbrica è 50 ms.

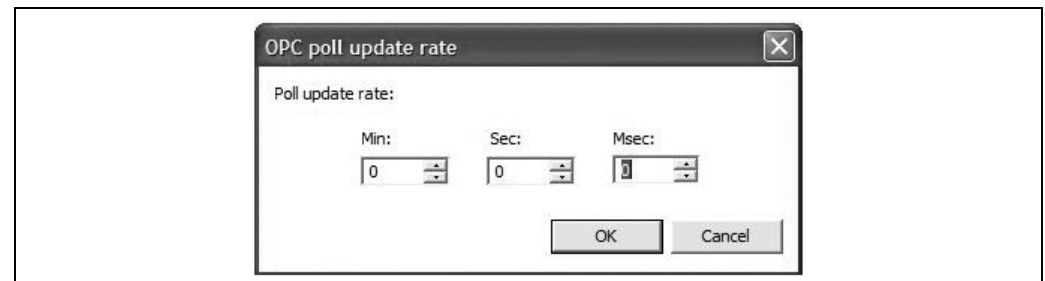

*Fig. 9: Impostazione 'Poll update rate'*

Nota!

La configurazione di questo valore richiede particolare attenzione. Se la velocità di polling è troppo elevata, aumentano in modo significativo il traffico di dati verso il dispositivo e l'impiego di risorse. D'altra parte, se la velocità di polling è troppo bassa, rallenta il processo di aggiornamento dei valori istantanei.

### <span id="page-41-0"></span>5.2 Sincronizzazione del tempo

OPC Server supporta la sincronizzazione del tempo tra PC (client OPC) e Memograph S, Memograph M, EngyCal® RH33, EngyCal® RS33 o Batch Controller RA33. In questo caso, viene specificato un intervallo di sincronizzazione, che corrisponde agli intervalli tra le operazioni di sincronizzazione del tempo.

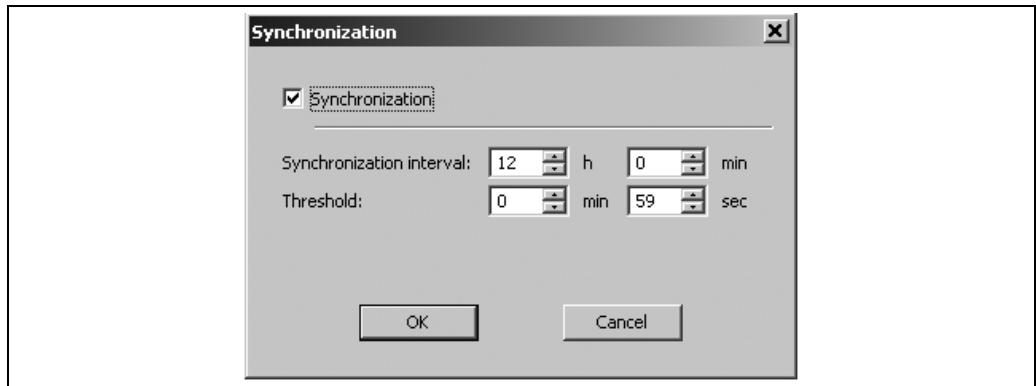

*Fig. 10: Sincronizzazione del tempo con Memograph S*

## <span id="page-41-1"></span>5.3 Ottimizzazione della comunicazione

Questo menu serve per configurare la comunicazione con il dispositivo in modo ottimale. Se si utilizza questa opzione, in OPC Server saranno aggiornati solo i canali attivati nel client OPC.

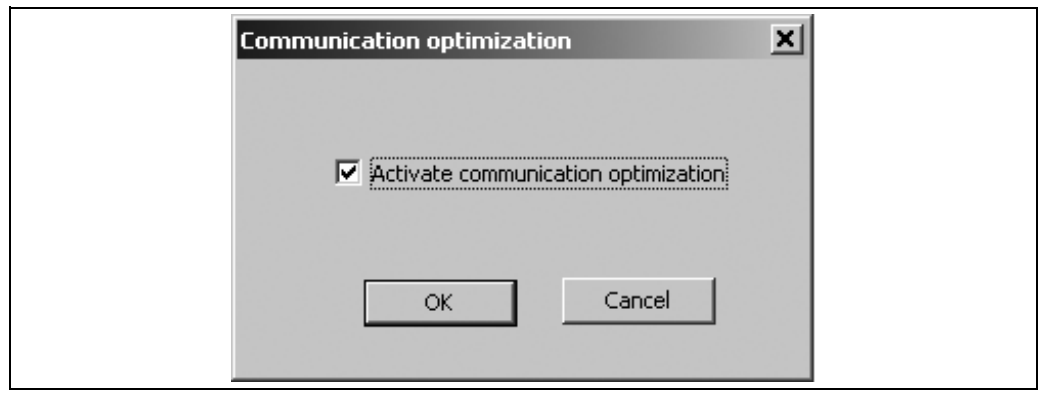

*Fig. 11: Ottimizzazione della comunicazione*

Nota!

WinCC OPC Client è abilitato solo, se questa ottimizzazione è disattivata. In questo caso, ogni canale è aggiornato continuamente durante lo scambio di dati tra OPC Server e client. Tuttavia, poiché devono essere letti tutti i canali, si ha un notevole aumento del traffico dei dati verso il dispositivo e un utilizzo eccessivo delle risorse.

### <span id="page-42-0"></span>5.4 Funzioni speciali disponibili su server

#### 5.4.1 Batch (in opzione) Memograph M

Con le versione 4.20.0 e successive, si possono gestire i processi batch preconfigurati in Memograph M sulla base delle specifiche di accesso ai dati OPC. A questo scopo, l'opzione 'Batch' è aggiunta allo spazio dei nomi OPC Server, sotto il nodo del dispositivo. Le configurazioni di batch valide sono visualizzate come nodi figlio sotto 'batch'. Il nome del nodo per la configurazione del batch è ottenuto dalla descrizione del batch impostata in Memograph M. Ogni nodo della configurazione comprende i seguenti elementi:

- Start stop
- State
- Name
- Description
- Number
- Counter
- Info

'Info' visualizza la descrizione della configurazione del batch specifica dell'utente ed è un'informazione di sola lettura. Tutte le altre sono voci sia di lettura, sia di scrittura. L'opzione 'Counter' è visualizzata solo se la configurazione del batch è impostata su 'Preset counter'. Tutte le voci appaiono solo in inglese.

Il processo di batch è avviato e interrotto da una modifica di stato dell'opzione 'start-stop'. Il client OPC deve considerare i vincoli, ossia l'esistenza di voci obbligatorie. In caso contrario, l'operazione di batch non può essere eseguita (v. configurazione del batch nelle Istruzioni di funzionamento fornite). Al client OPC non sono inviati messaggi di errore sulle voci obbligatorie mancanti.

## <span id="page-42-1"></span>5.5 Scegliere il percorso dell'elemento come nome

A partire dalla versione 5.00.01.00 è possibile visualizzare il percorso dell'elemento come nome elemento completo. A tal fine occorre attivare l'impostazione "Use full item path as item name":

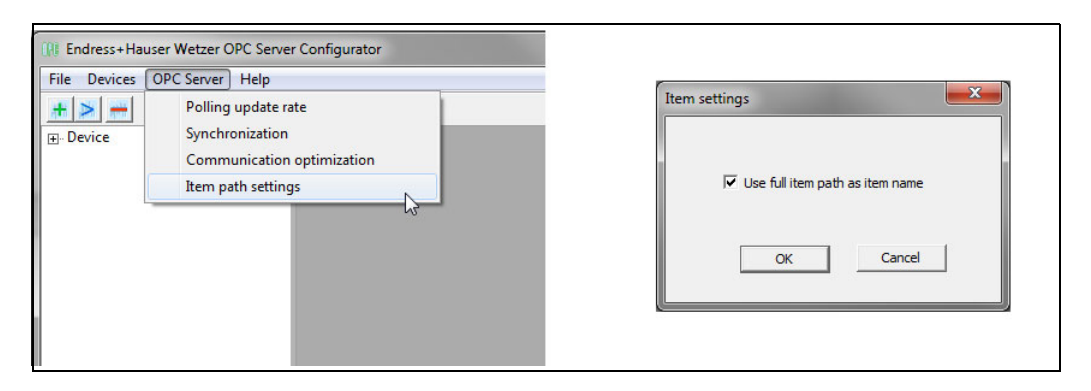

## <span id="page-42-2"></span>6 Revisioni software

#### Versione

Il numero di versione sulla prima di copertina delle Istruzioni di funzionamento indica la versione software.

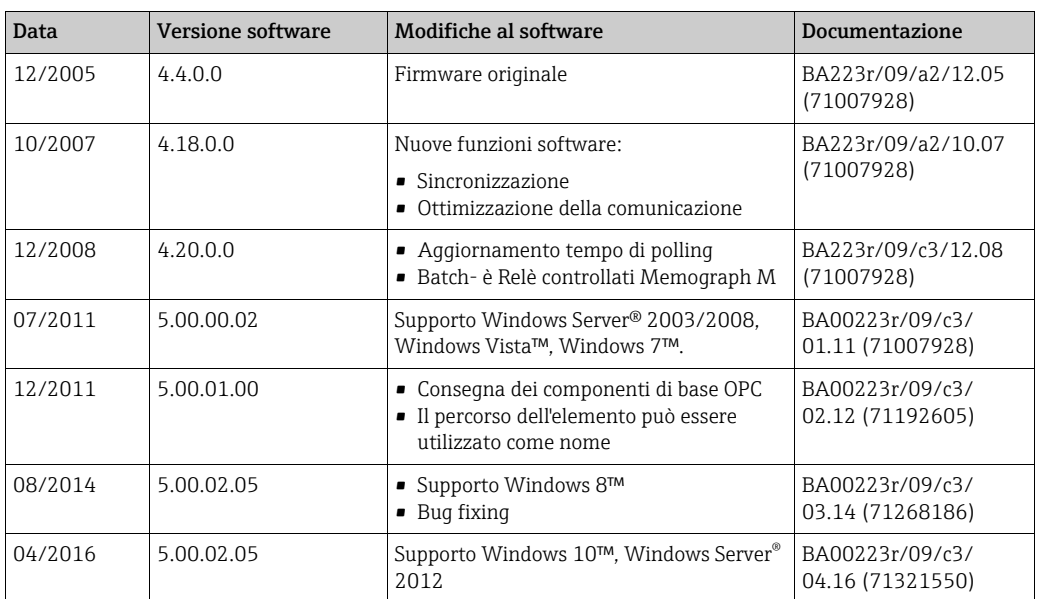

www.addresses.endress.com

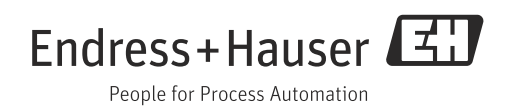